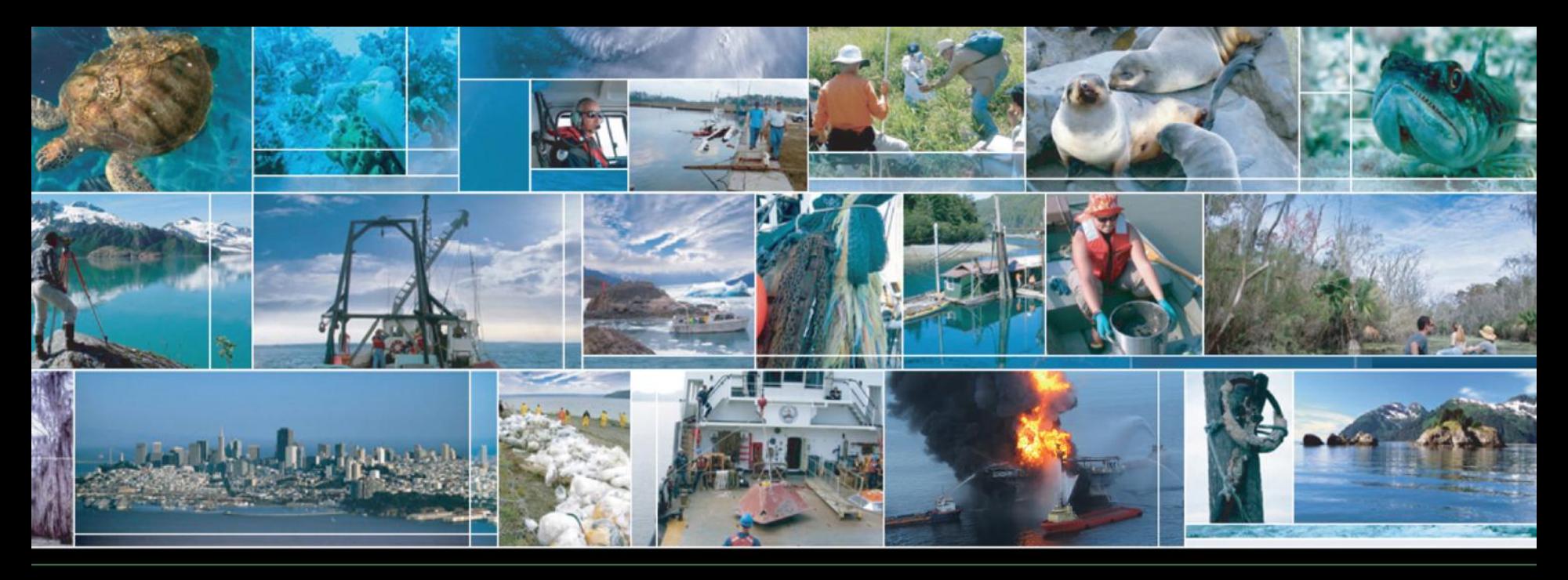

## Summer 2011 National Ocean Service Web Workshop Part 2: Web site construction – Site-wide

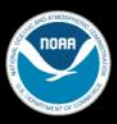

 $C$  O

### **Configuring Dreamweaver and Photoshop**

- Adobe Dreamweaver is the industry standard tool for site and template construction
- Most people never change the defaults.
- Photoshop is the standard tool for editing graphics.
- Most people never change the defaults.

### **Configuring Dreamweaver**

## New document: XHTML, UTF-8, .html

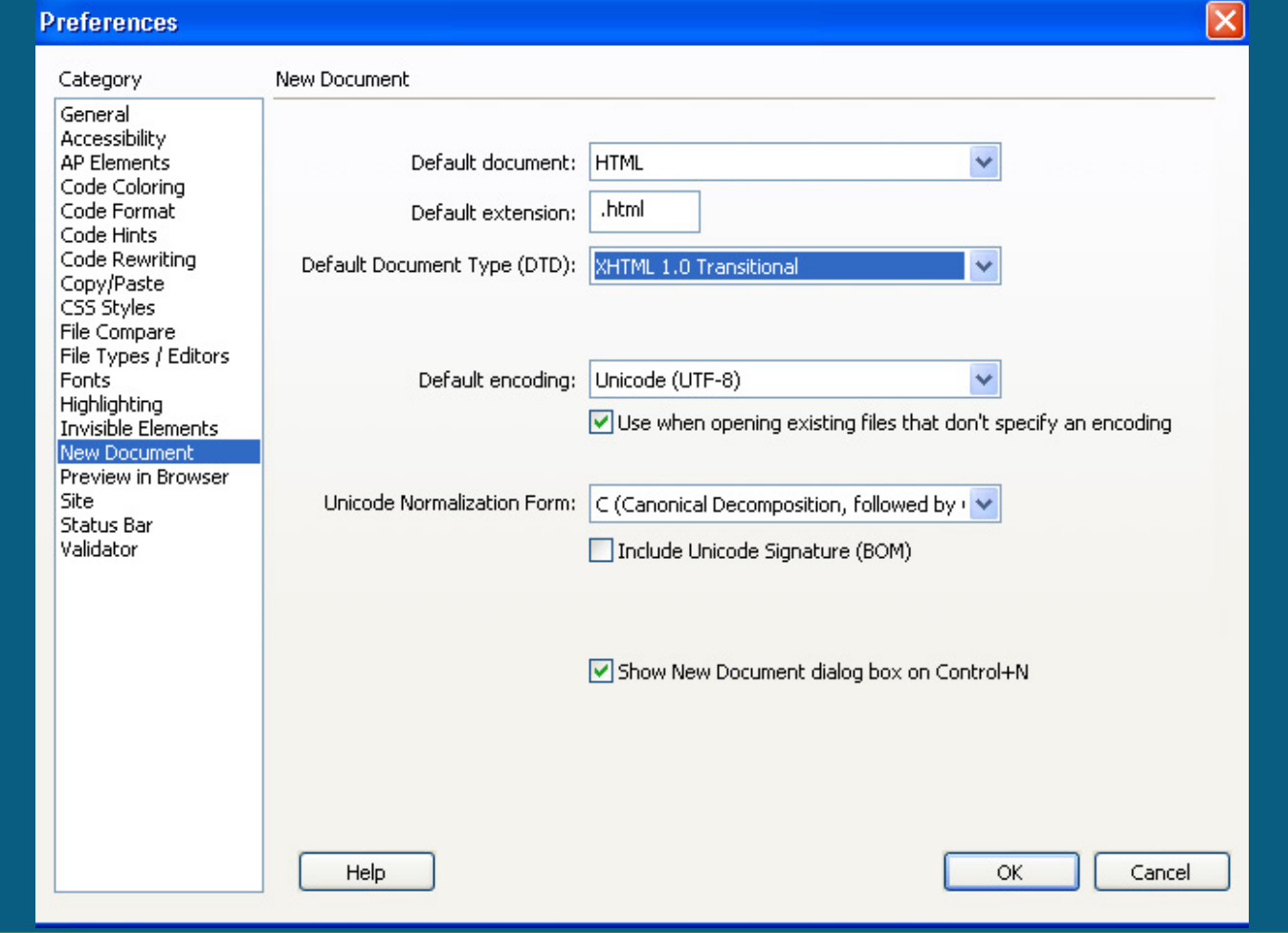

## **Configuring Dreamweaver II**

## Enable code rewriting

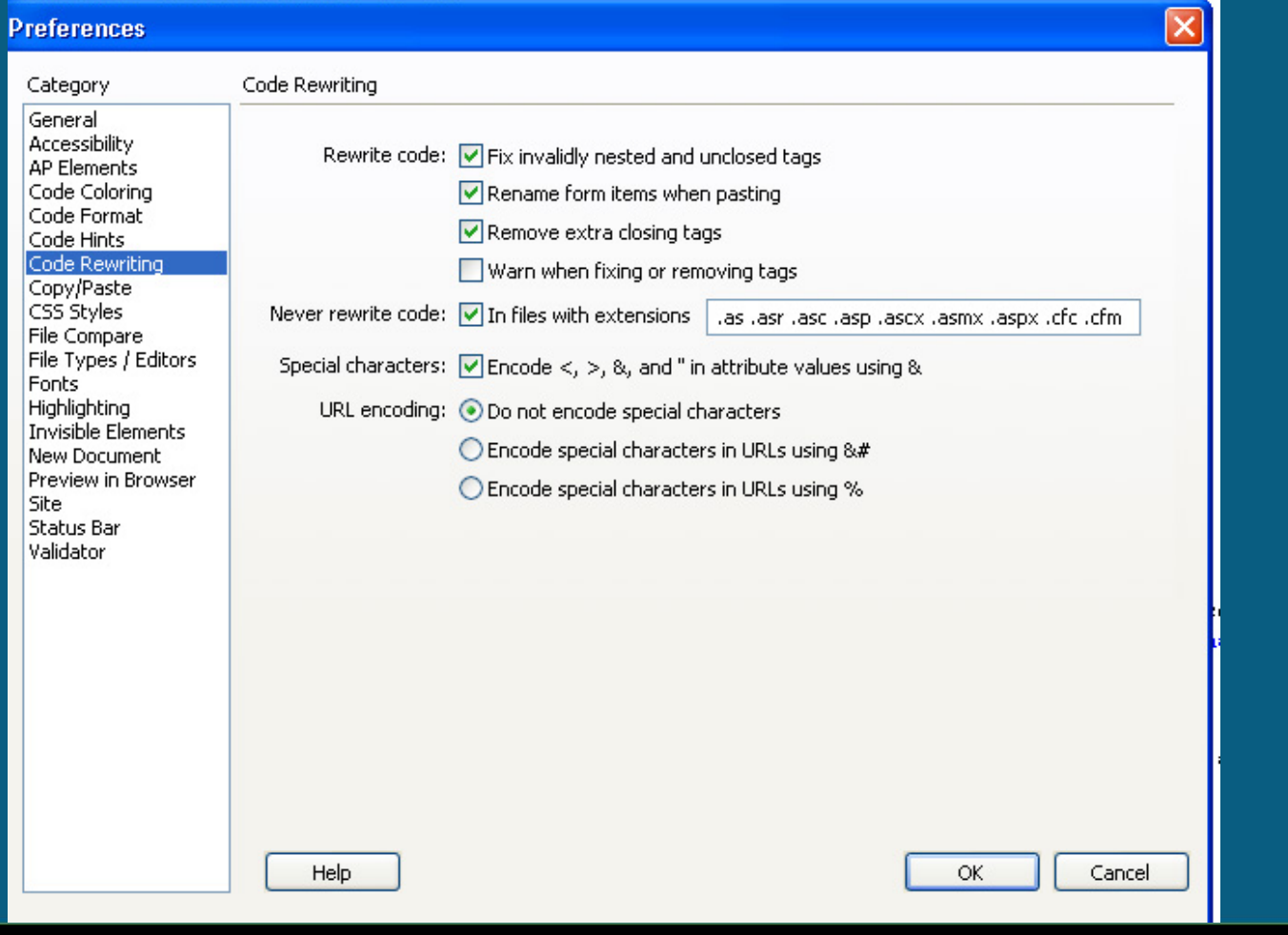

### **Configuring Dreamweaver III**

Draforoncac

## Set correct validator

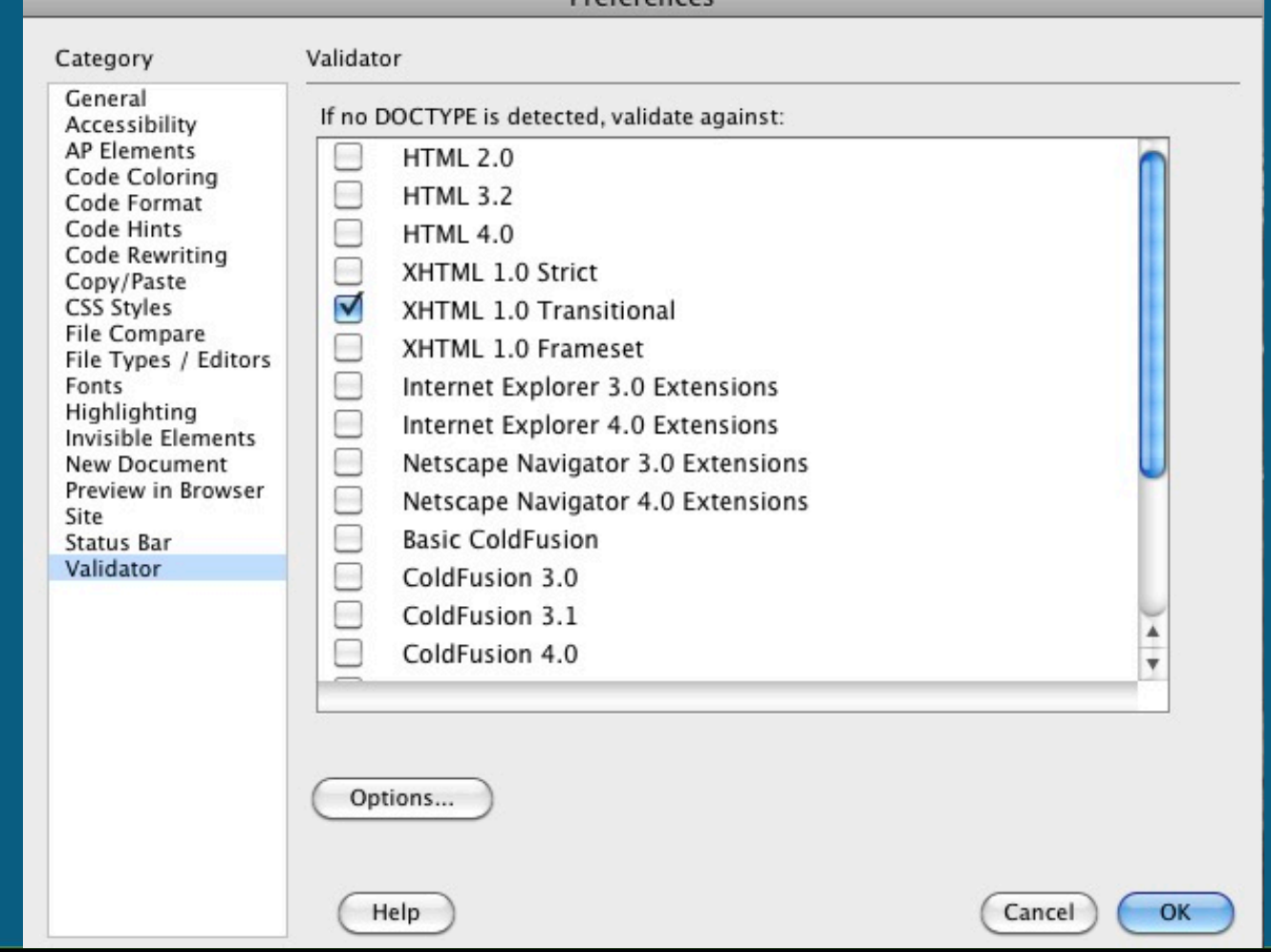

## **Configuring Dreamweaver IV**

## Use code validator

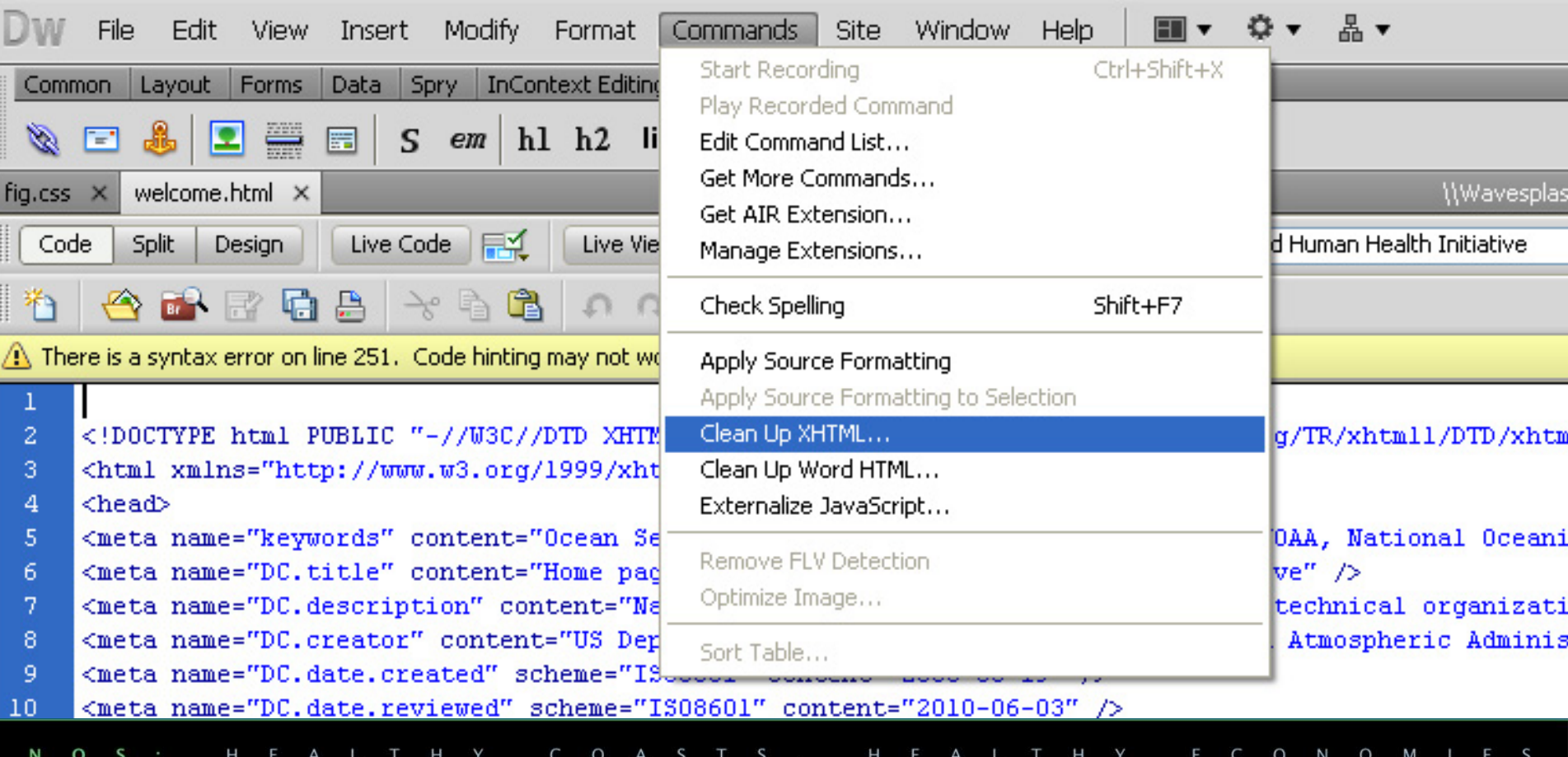

### **Configuring Dreamweaver V**

## Use code validator (cont.)

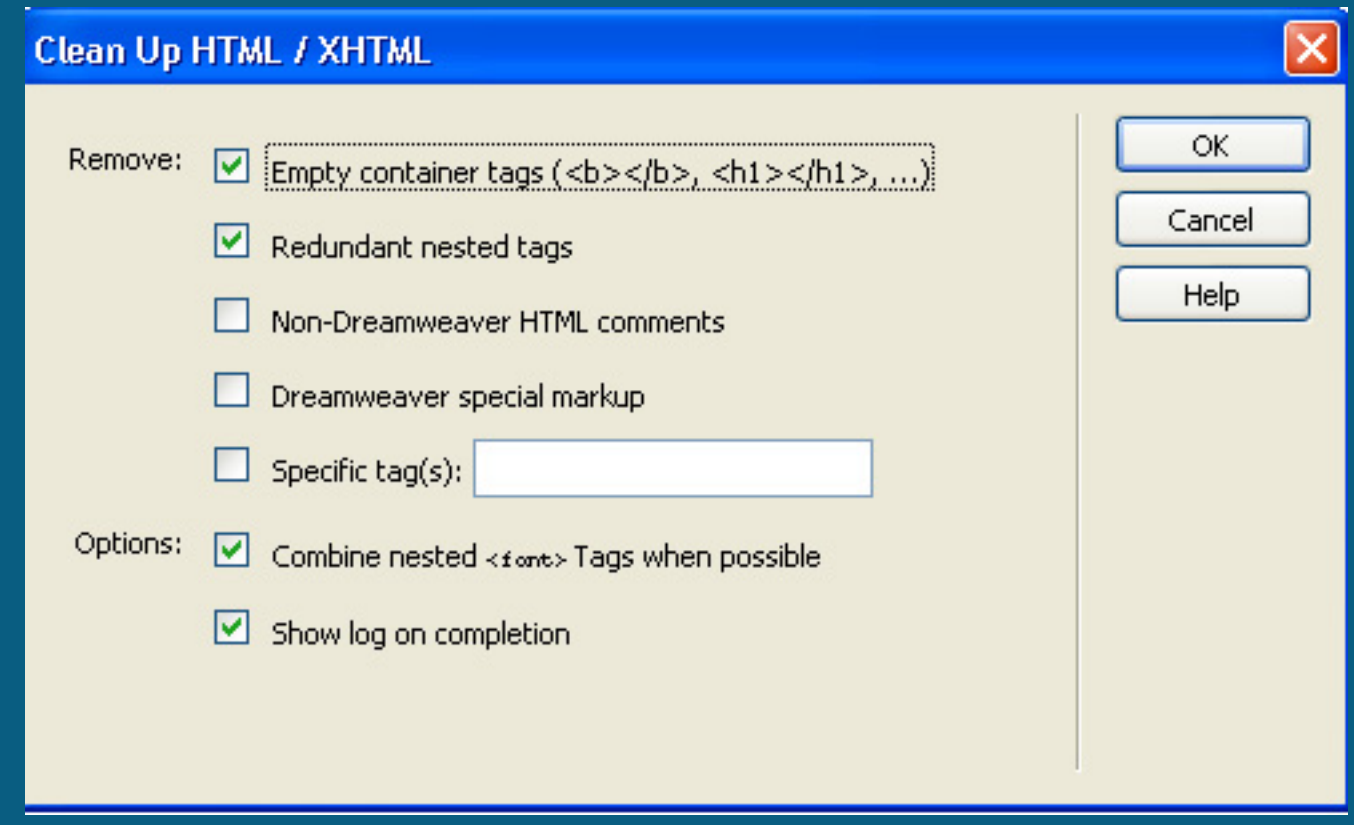

### **Configuring Dreamweaver VI**

## • Use code validator (cont.). Note that it found two images without alt tags.

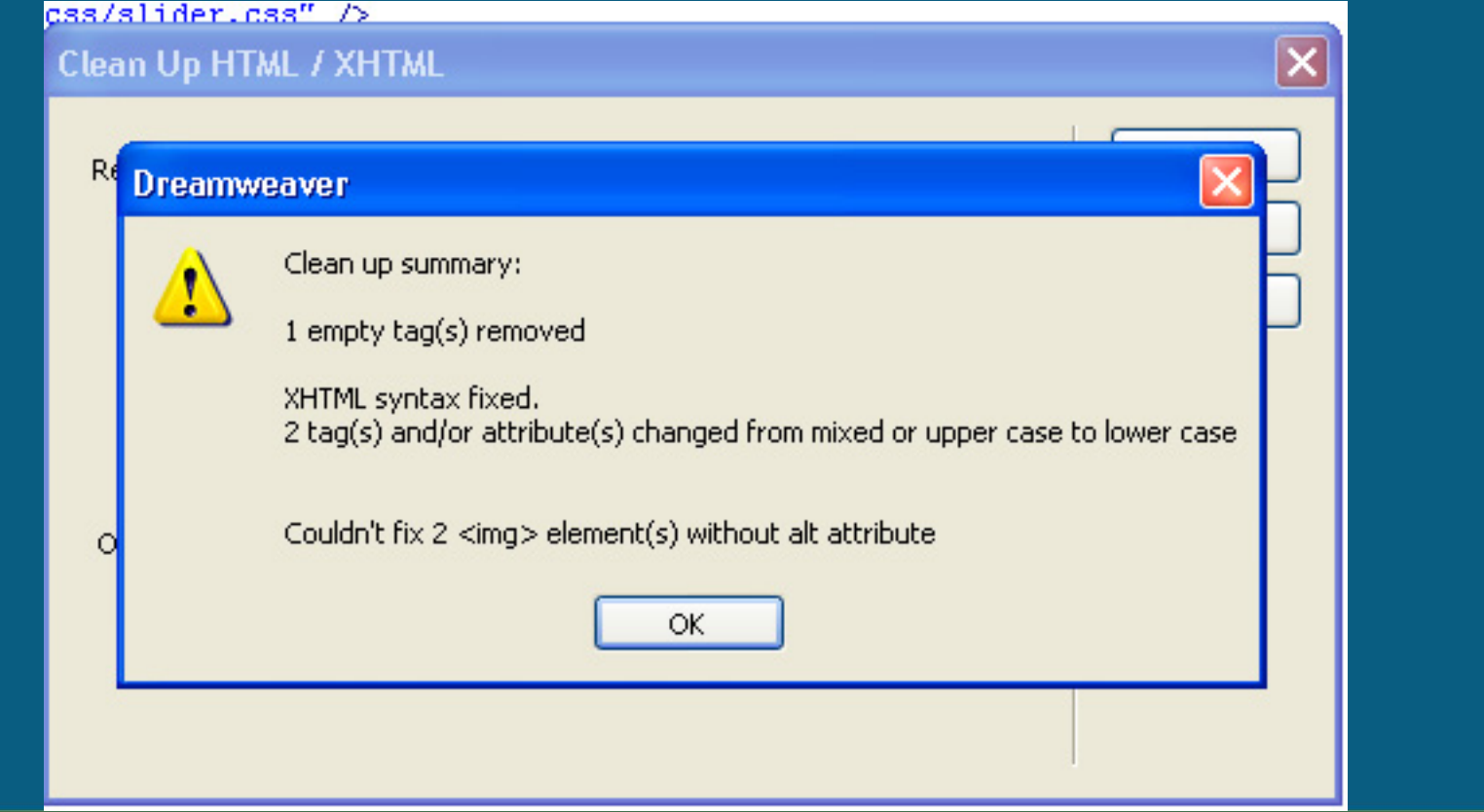

### **Configuring Photoshop**

## • Photoshop defaults save too much information. Change them.

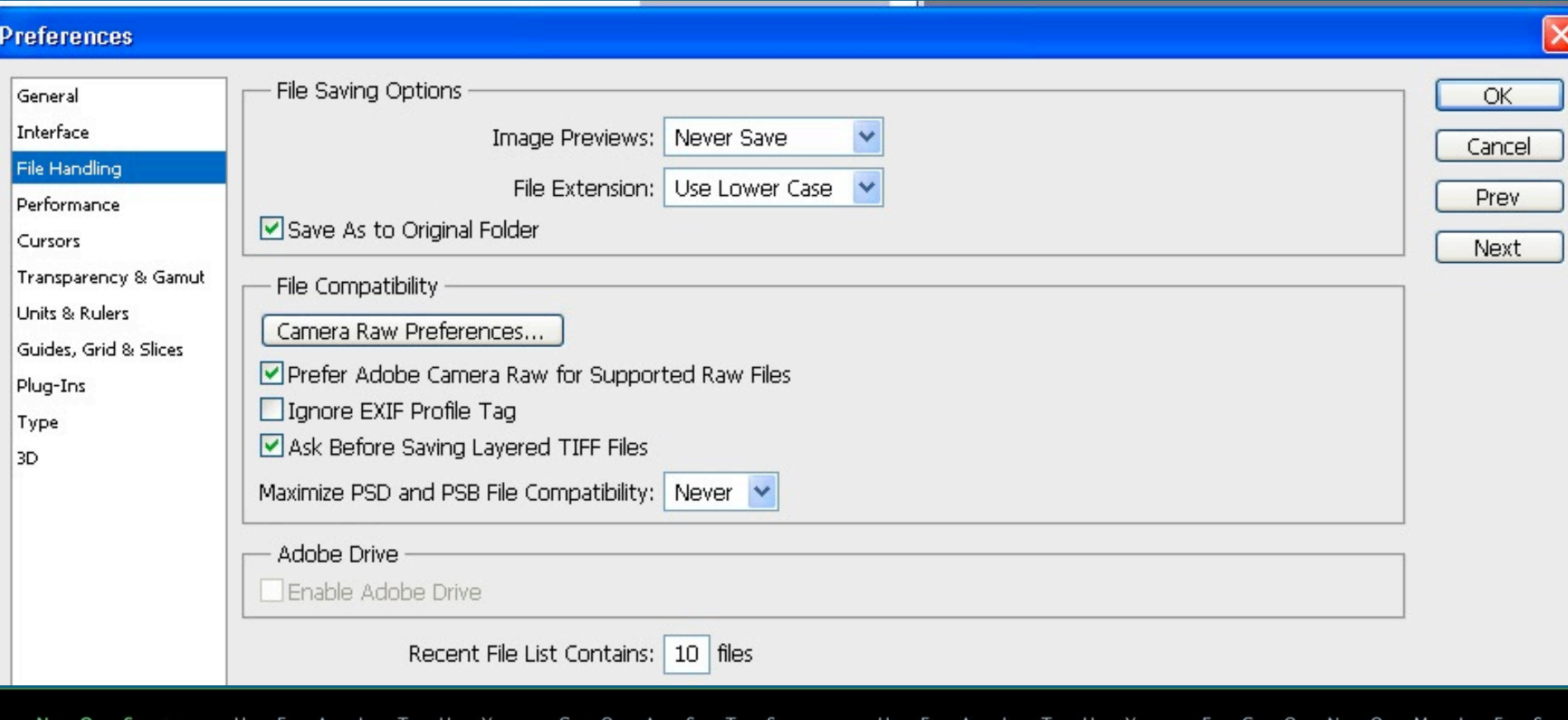

## **Configuring Photoshop II**

## • Save as... -- turn off saving ICC profile, or use Save for Web

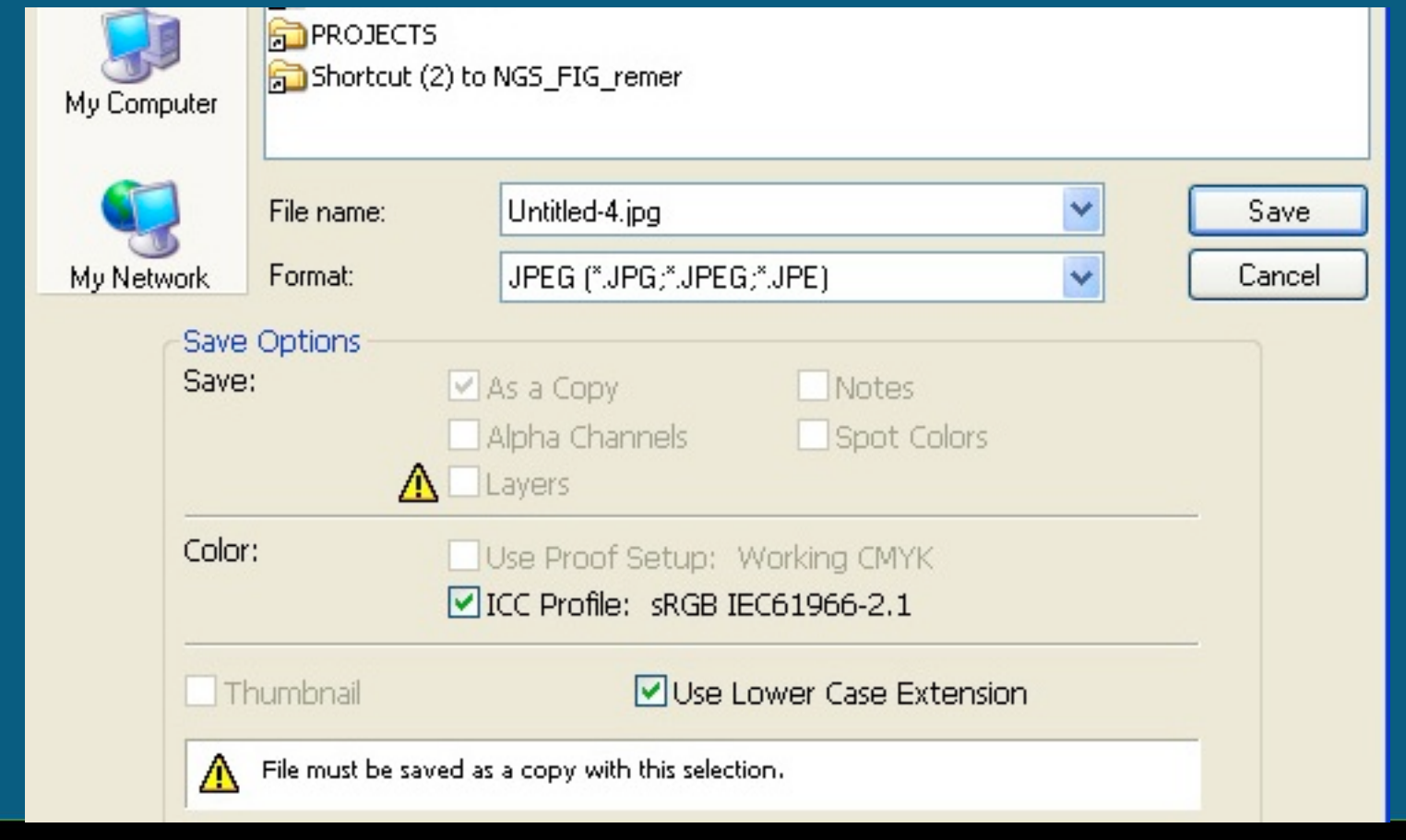

 $\Omega$ N  $\circ$ M

C  $\circ$  S

### **UTF-8 coding and extended characters**

 UTF-8 encoding allows the use of extended and non-Roman characters. Example from: http://webstats.nos.noaa.gov/web/webconstructi on/checklist.html

### **Page Construction**

 $\Box$  Was every page validated for correct XHTML 1.1 transitional syntax?

 $\Box$  Does every page use UTF-8 encoding? These should show up as characters, not graphics: 1031/3 ● 4168+80>0>1/3880

 $\Box$  Does every page have a proper hierarchical structure? (head, body, h1, h2, h3 structure)

□ Has every page page been checked with multiple browsers? (As of 2011, the major browsers are Internet Explorer 8 and 9, Firefox 3 and 4, Safari 4 and 5, and Chrome)

## Unique title tags required for search

o NOAA - National Oceanic and Atmospheric Administration - NOAA Ships, Planes & Assets

- NOAA National Oceanic and Atmospheric Administration NOAA Ships, Planes & Assets
- NOAA National Oceanic and Atmospheric Administration NOAA Ships, Planes & Assets
- NOAA National Oceanic and Atmospheric Administration NOAA Ships, Planes & Assets
- NOAA National Oceanic and Atmospheric Administration NOAA Ships, Planes & Assets
- NOAA National Oceanic and Atmospheric Administration NOAA Ships, Planes & Assets
- o NOAA National Oceanic and Atmospheric Administration NOAA People
- o NOAA National Oceanic and Atmospheric Administration Publications & Fact Sheets
- o NOAA National Oceanic and Atmospheric Administration Data
	- NOAA National Oceanic and Atmospheric Administration Conserving & Restoring Natural Resources
- o NOAA National Oceanic and Atmospheric Administration News Archive
	- NOAA National Oceanic and Atmospheric Administration News Archive
		- NOAA National Oceanic and Atmospheric Administration News Archive
		- NOAA National Oceanic and Atmospheric Administration News Archive
		- NOAA National Oceanic and Atmospheric Administration News Archive
		- NOAA National Oceanic and Atmospheric Administration News Archive
		- NOAA National Oceanic and Atmospheric Administration News Archive
		- NOAA National Oceanic and Atmospheric Administration News Archive
		- NOAA National Oceanic and Atmospheric Administration News Archive
		- NOAA National Oceanic and Atmospheric Administration News Archive
		- NOAA National Oceanic and Atmospheric Administration News Archive
		- NOAA National Oceanic and Atmospheric Administration News Archive
		- NOAA National Oceanic and Atmospheric Administration News Archive
		- NOAA National Oceanic and Atmospheric Administration News Archive

### **Title attribute also useful**

#### **SELF-DESCRIPTION**

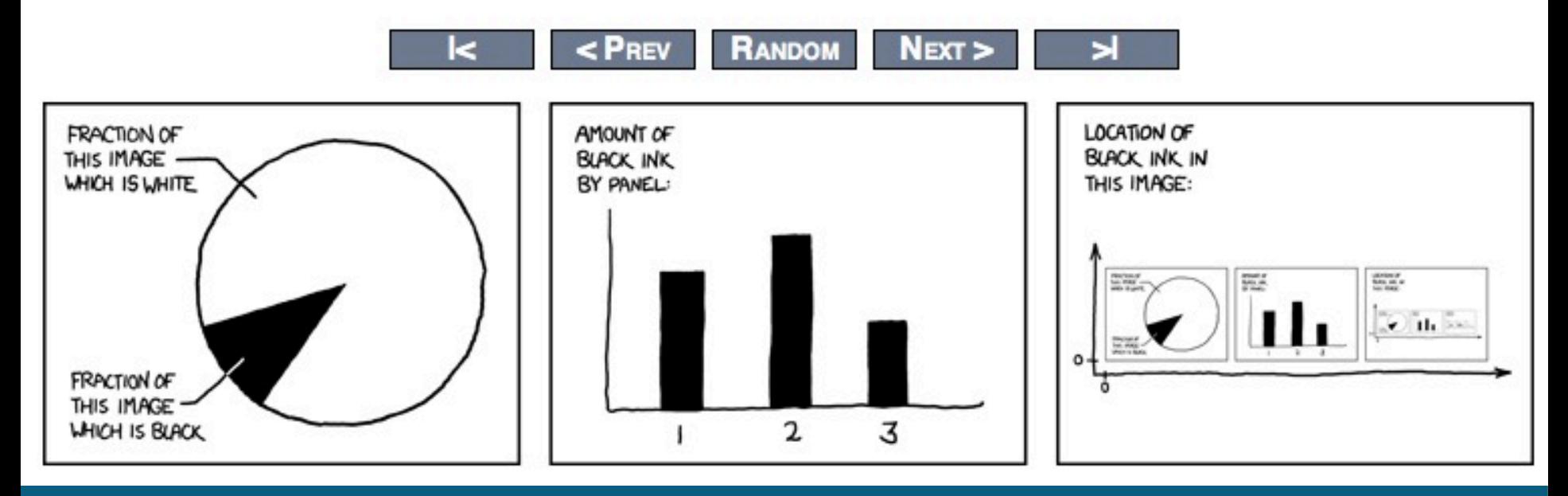

### **Title attribute also useful II**

### **SELF-DESCRIPTION**

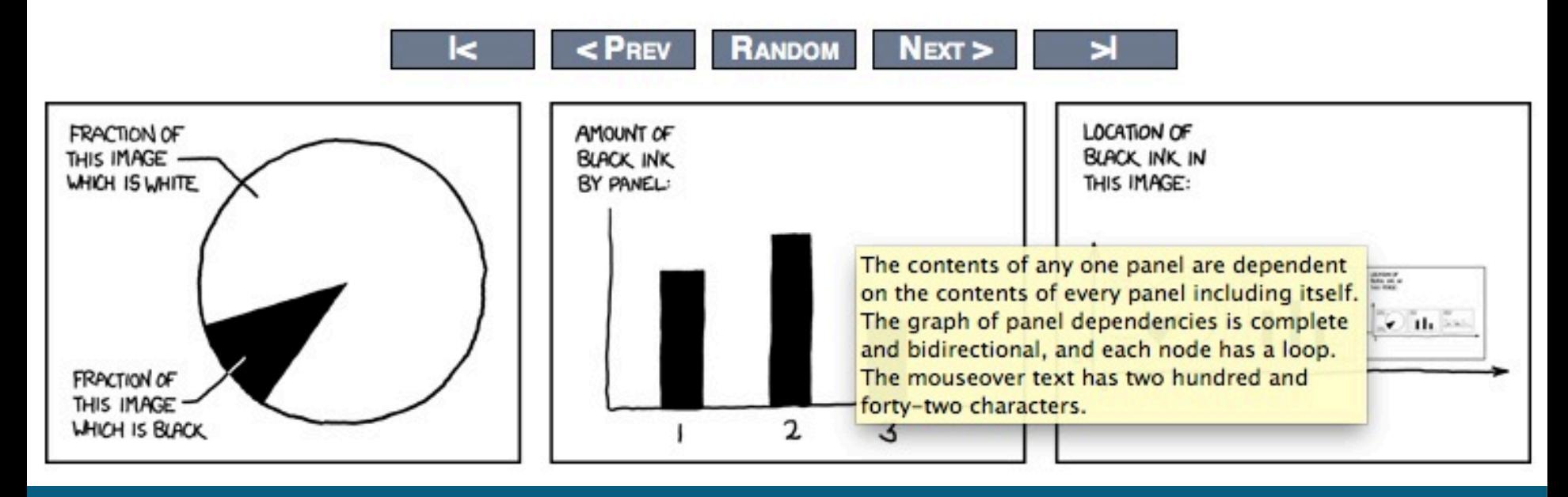

### Title attributes are not just for pictures

vour Web site, April 5, 2011. Slides (2.3)

#### **Enhancing Website Marketing & Search**

What you need to do to help people find yo your site so that people want to find it. Eve available in PowerPoint PDF, or QuickTin

Full-size wall poster of Web banners. It took a bnal trailer and long time and lots of disk space to make this, and printing out the poster on a plotter used amazing amounts of ink. The original layered Photoshop file was 862 megabytes. The original 85 screen shots of banners were trimmed and turned into 85 TIFF images. which were then manually placed into a single Photoshop document.

A<sub>I</sub>

**JEORMATION** 

uestions, We

lles of all prese

### Title attributes are for text, too

vour Web site, April 5, 2011. Slides (2.3) **Enhancing Website Marketing & Search** What you need to do to help people find yo your site so that people want to find it. Eve available in PowerPoint PDF, or QuickTin Full-size wall poster of Web banners. It took a bnal trailer and long time and lots of disk space to make this, and printing out the poster on a plotter used uestions, We amazing amounts of ink. The original layered Photoshop file was 862 megabytes. The original 85 screen shots of banners were trimmed and turned into 85 TIFF images. which were then manually placed into a single Photoshop document. les of all prese

# **Web Site Analytics and Guidance**

### **Web Analytics**

Analytics is the application of computer technology, research and statistics to solve problems.

Web analytics is the study of Web site utilization, by people and equipment, through

### **Website Construction: Sitemaps**

### HTML XML

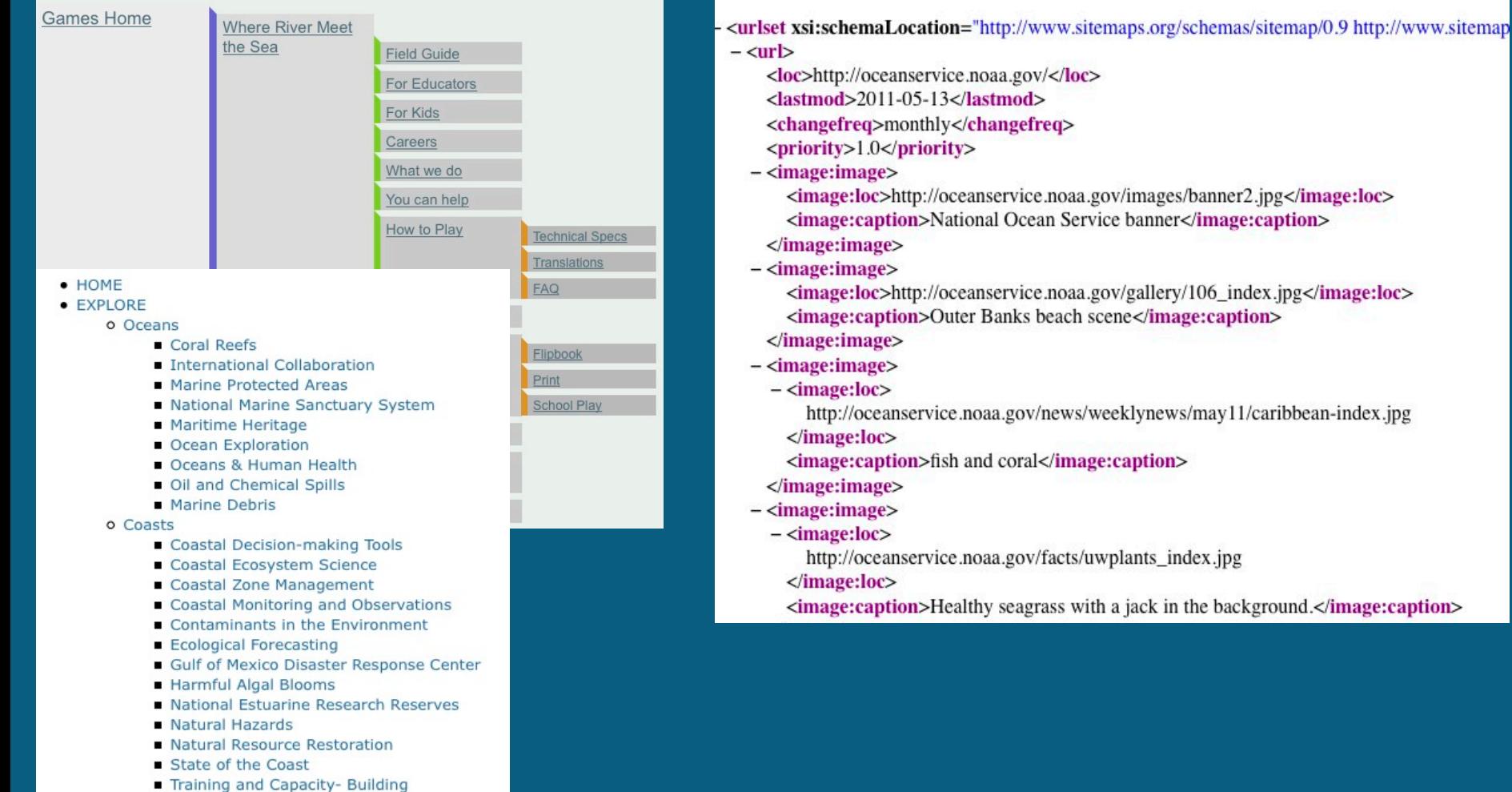

N  $C$  O E  $\mathsf{C}$  $\circ$  $\mathbf{o}$ S  $H$ E  $\overline{A}$  $\mathsf{L}$  $\top$ Η Y  $\mathsf{A}$ S  $T$ S  $H$ E  $\overline{A}$ Η N

M I E S

 $\circ$ 

## **Website Construction: PDF**

# Document Properties

◦ File -> Properties…

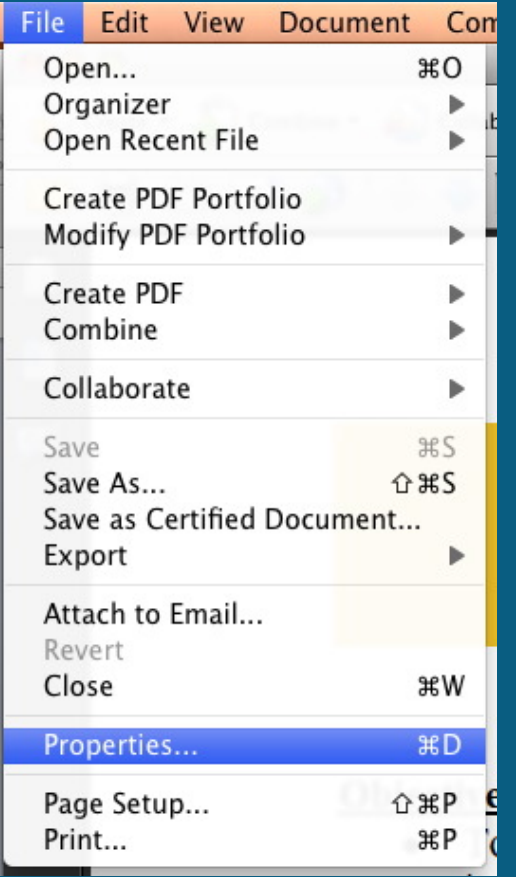

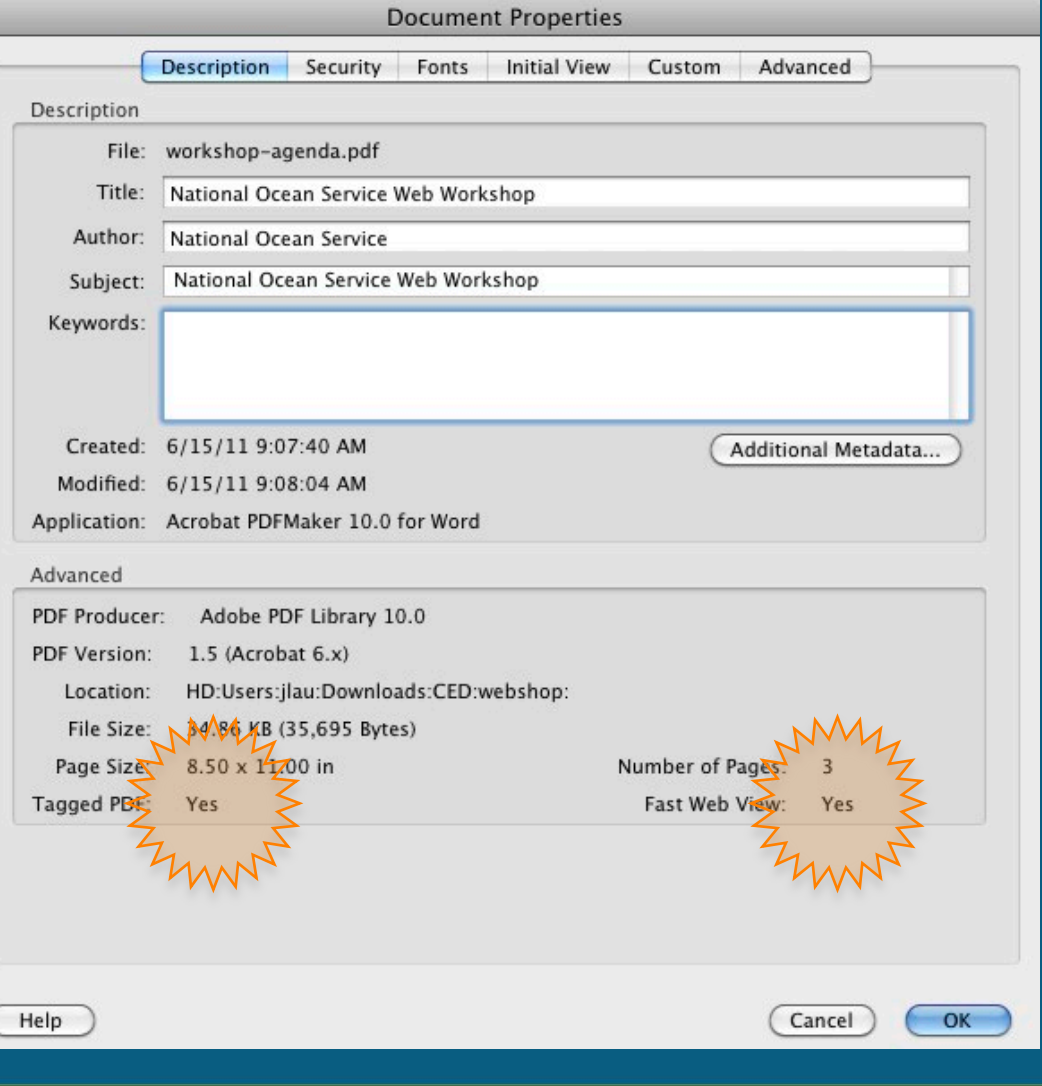

C O A S  $H$ Η E  $\circ$ N  $\circ$ M  $E$  S Z O  $H$ H  $Y$  $E$  $\overline{A}$ C

## **Website Construction: PDF II**

### • Advanced -> Accessibility -> Add Tags to Document

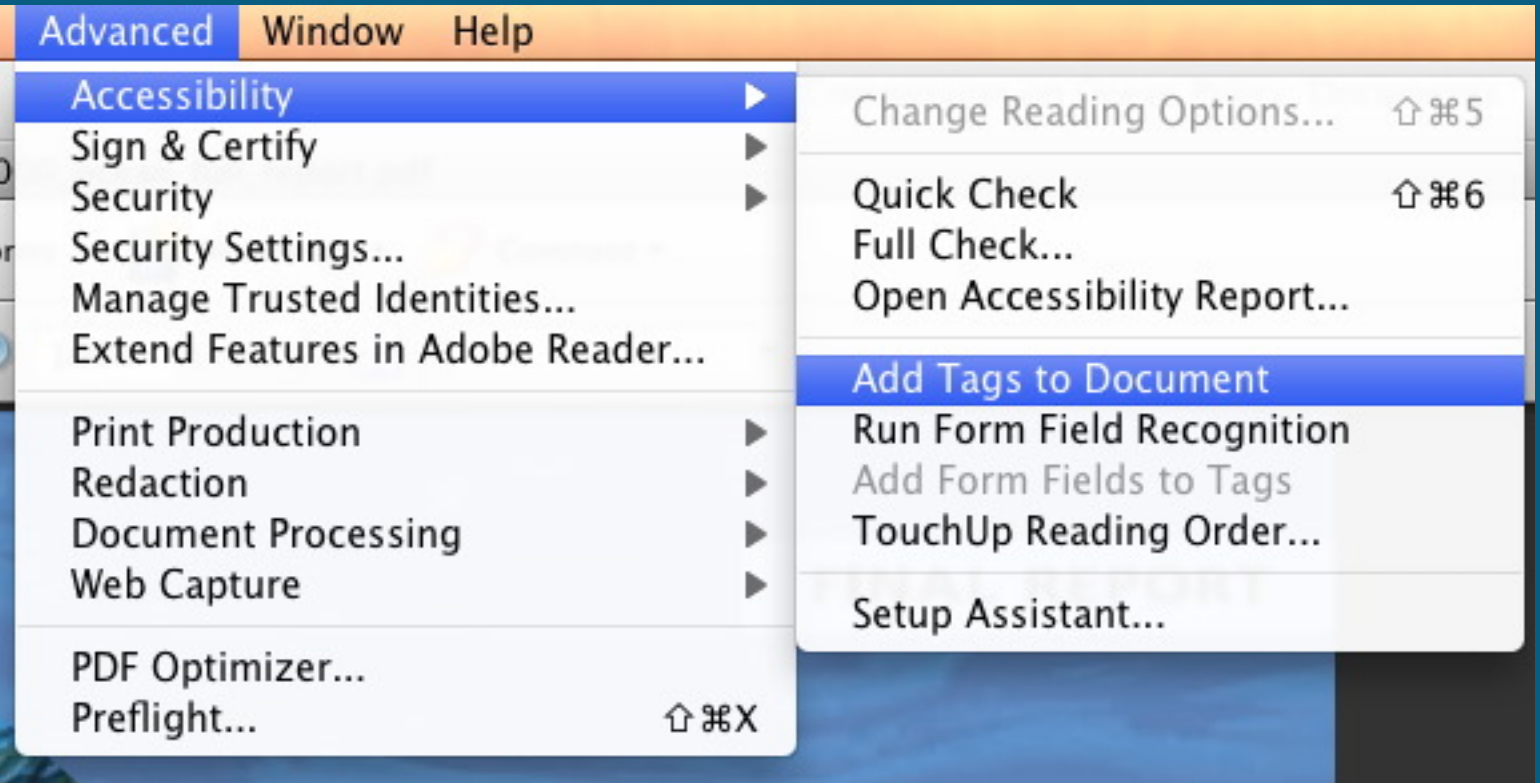

#### http://webstats.nos.noaa.gov/web/webconstruction/webbuilding.html

### **Website Construction: Website dependencies**

### • Databases, Scripts and Widgets oh my!

- Twitter. We offer a Twitter widget on widget service in order to provide you wi 'tweets.'

- Google. We offer a YouTube widget on parent company of YouTube) in order to YouTube videos.

- Flickr. We offer a Flickr widget on our provide you with a current list of the late service.

- Foresee. We have contracted with an measure customer satisfaction with our choose to take this survey, your submiss results of this survey to improve the Wel information to the public.

#### **NOS on Flickr (Flash)**

Get the latest National Ocean Service images on your blog or Web site. To use this widget, copy and paste the following code into your Web page.

#### Please note that this widget accesses a non-governmental external Web site (flickr.com) in order to provide you with this service.

 $\leq$ iframe src="http://oceanservice.noaa.gov /widgets/flickr-flash.html" width="120" height="300" frameborder="0" scrolling="no" style="padding:0; overflow:hidden;">  $\langle$ /iframe>

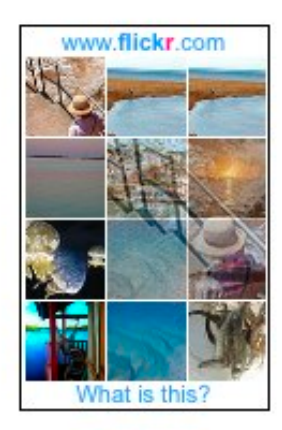

### **Search.USA.gov**

• DOC policy: only Major websites, however...

◦ Ref:

http://www.osec.doc.gov/webresources/policies/policy14\_searc hable\_webpages.htm

- Login/Register at https://search.usa.gov/login?locale=en&m=false
- What this offers:
	- Utilizes the Bing index
	- Provide search for just your site or multiple sites
	- . Customize the results page to match your site's look-n-feel
	- "Boost" selected content
	- **Type-ahead search suggestions and related topics**
	- Easy to use administrative interface
	- Mobile and 508 compliant
	- Search analytics available daily/weekly/monthly

### Let's break these down

## **Search.USA.gov Administration: Login**

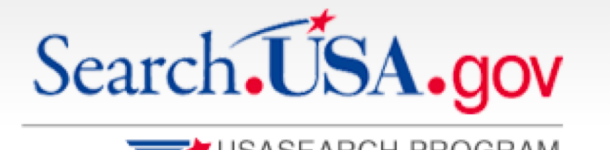

USASEARCH PROGRAM

**Affiliate Program** 

**APIs & Web Services** 

Search.USA.gov

### Sign In to Use Our Services

Access to our Affiliate Program, APIs, and web services requires authentication. Log in, or register for a new account below.

### Log In

diready have a HSASearch account? Log in with

### **Register for a New Account**

Sign In | Help Desk

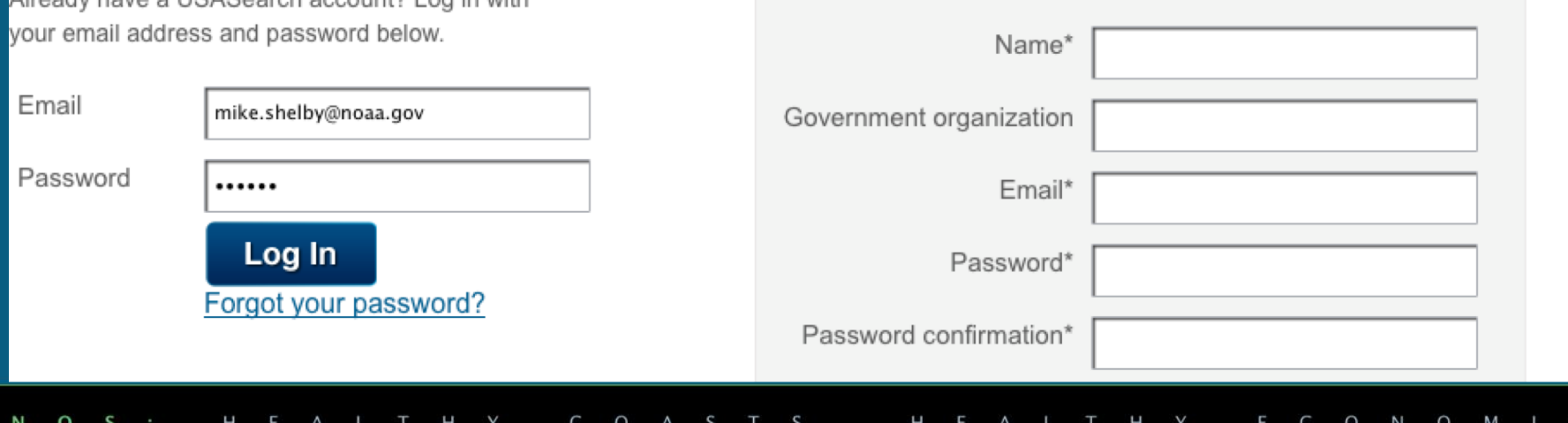

### **Search.USA.gov Administration: Affiliate Center**

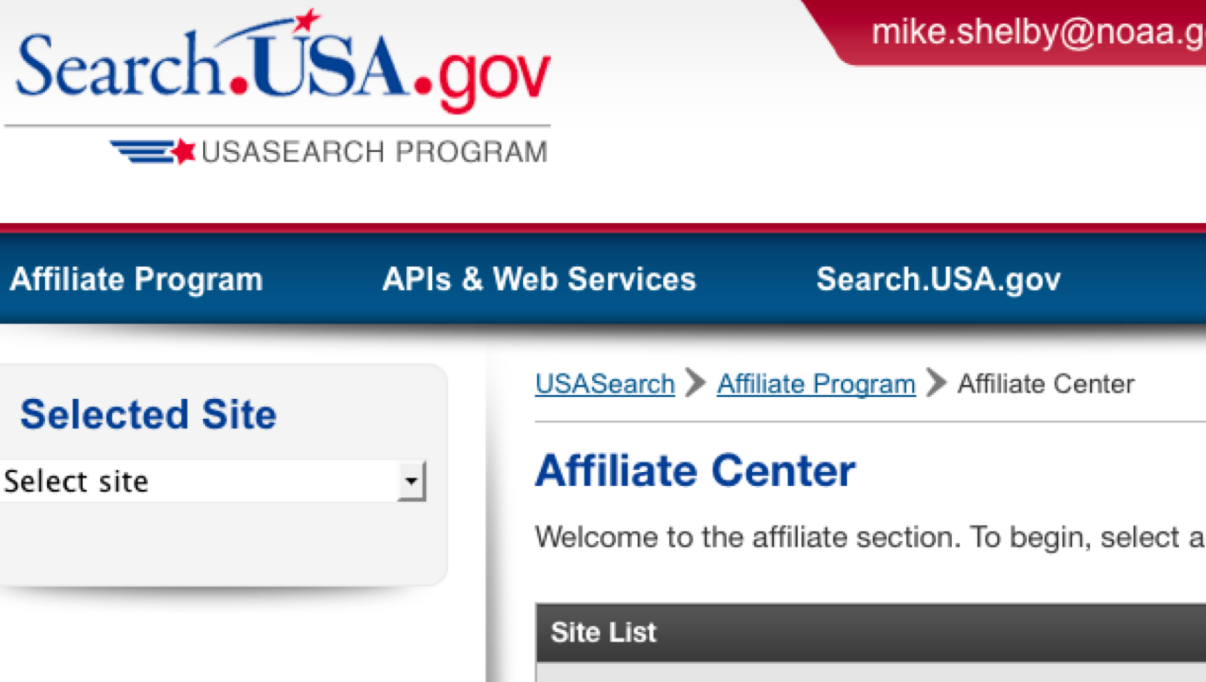

 $\circ$  $\mathsf{A}$ 

A۱

S

Se

N О mike.shelby@noaa.gov | My Account | Sign Out | Help Desk

 $\cap$ 

O

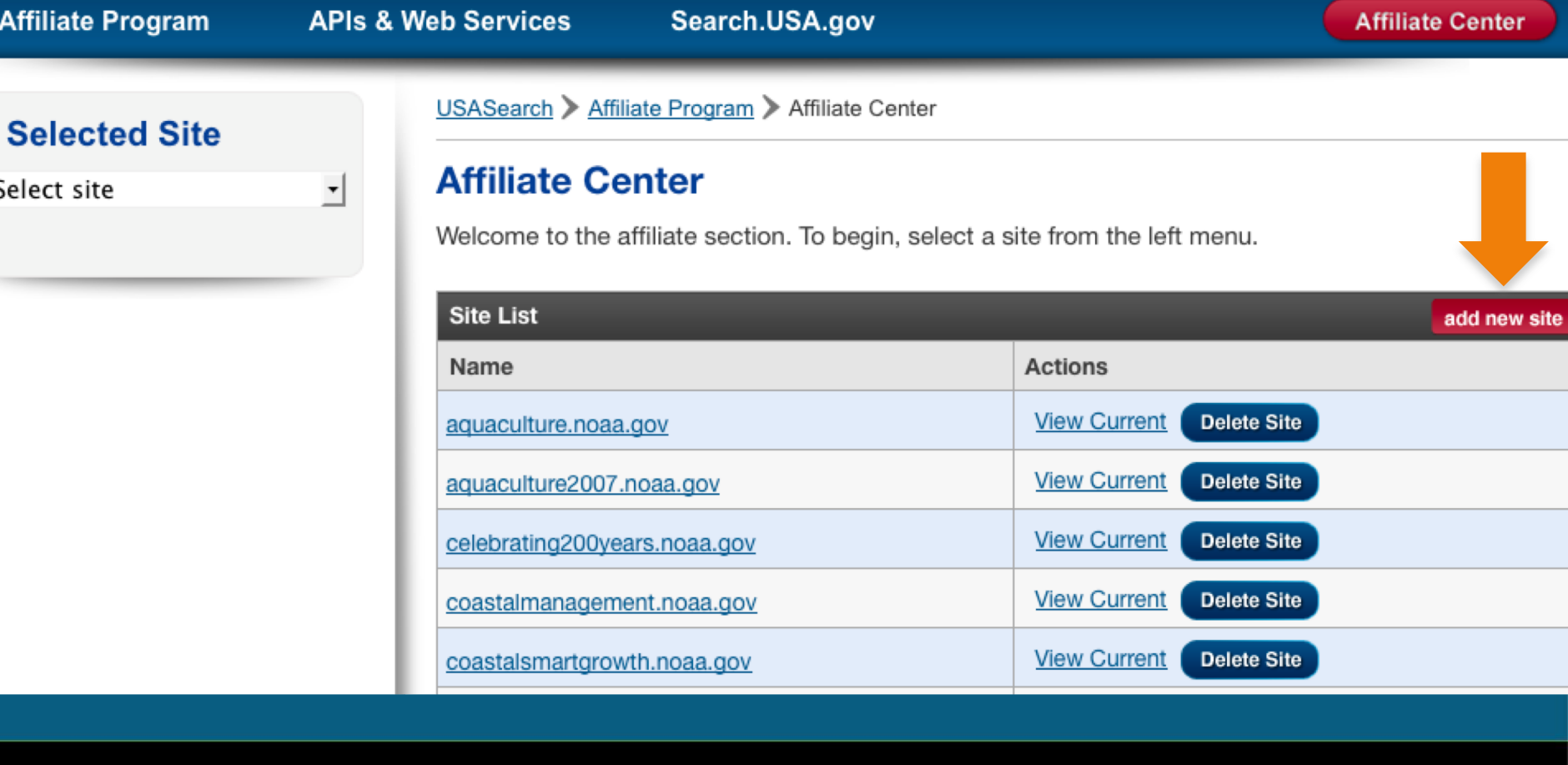

## **Search.USA.gov Administration: Choose Site**

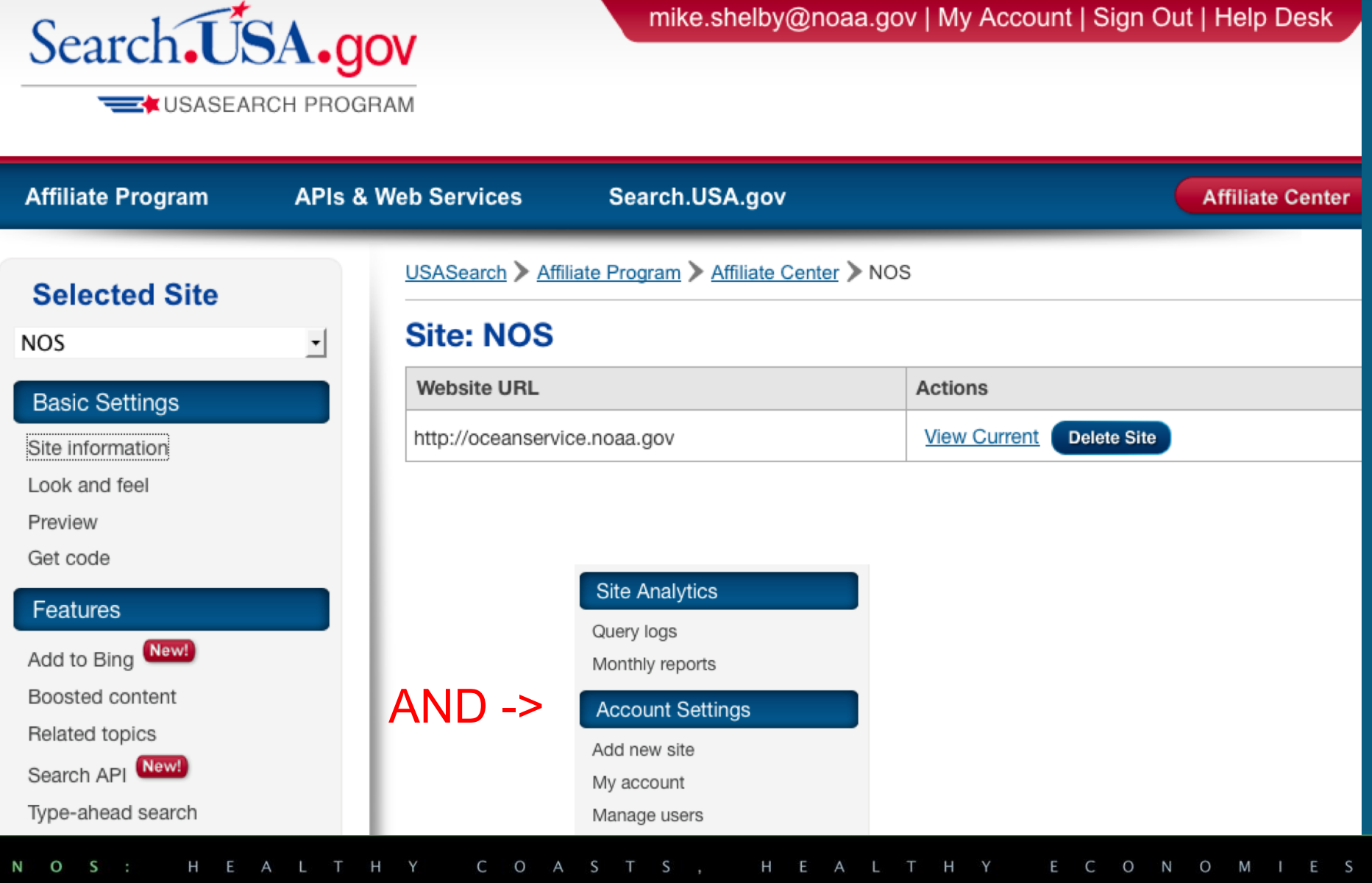

### **Search.USA.gov Administration: Site Information**

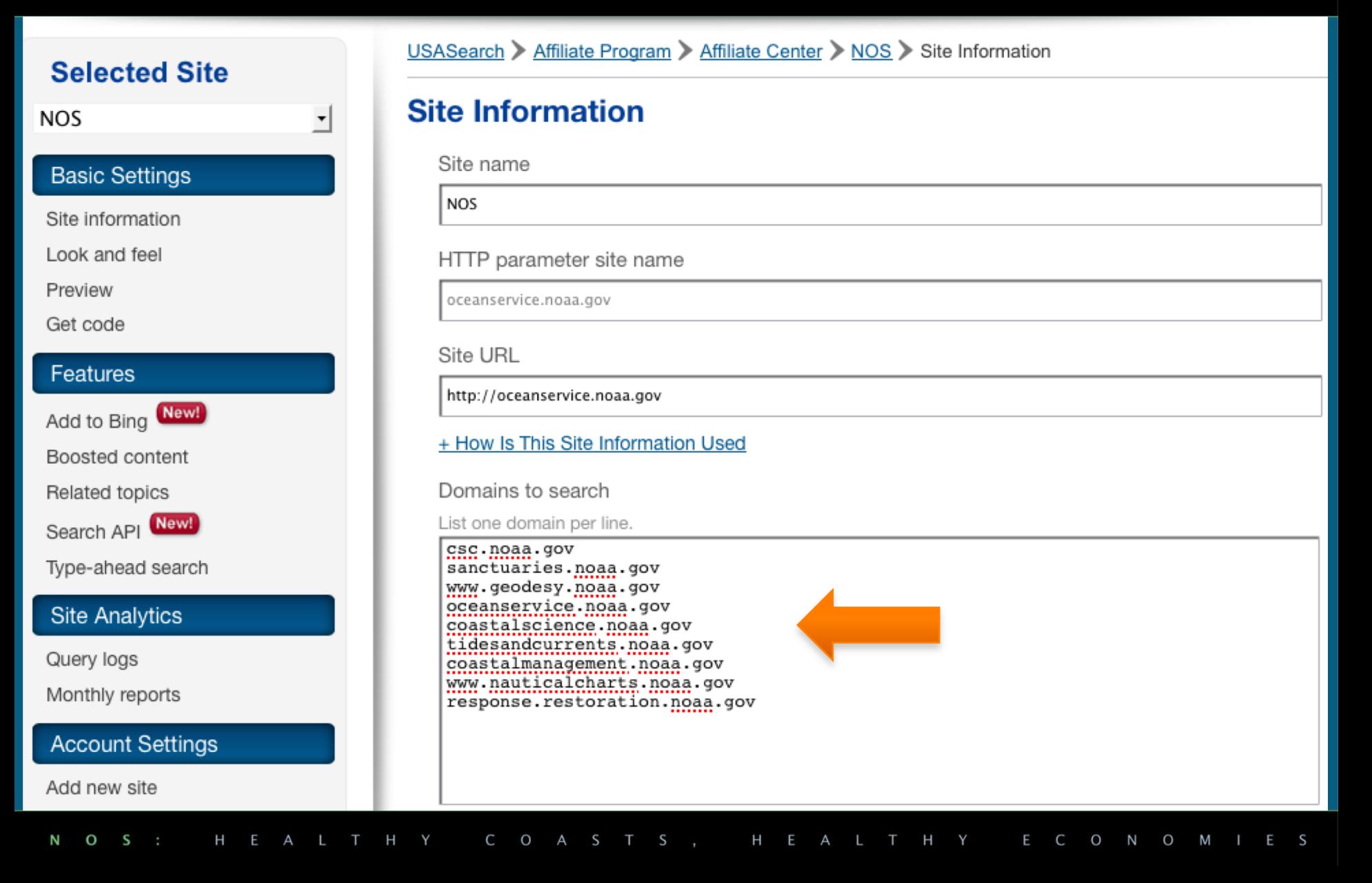

## **Search.USA.gov Administration: Look and Feel**

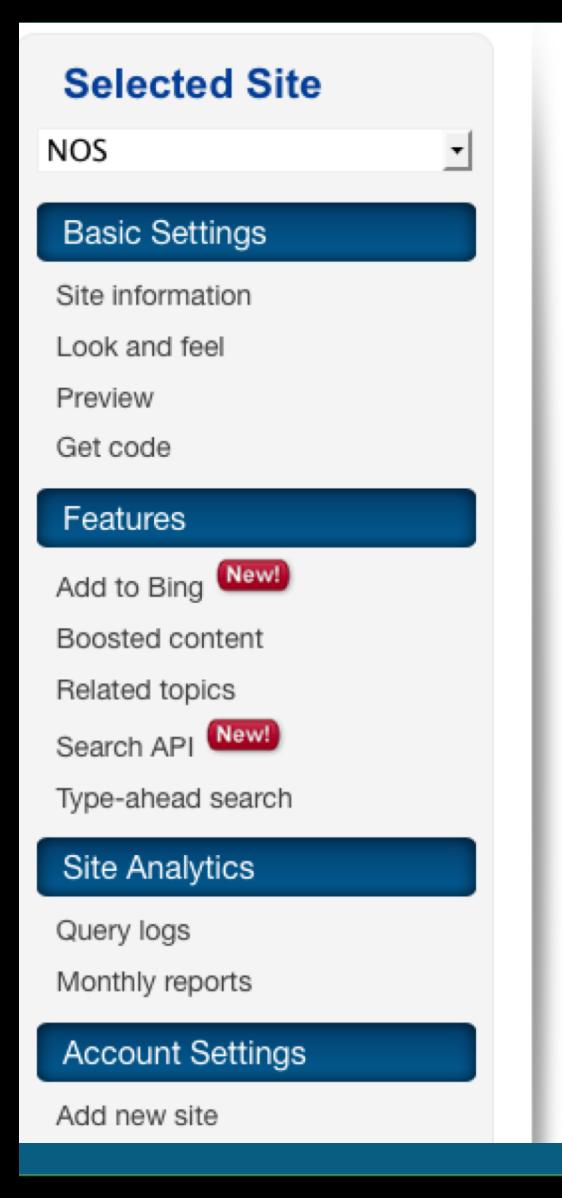

USASearch > Affiliate Program > Affiliate Center > NOS > Look and Feel of the Search Results Page

### **Look and Feel of the Search Results Page**

Search results page title

{Query} - {SiteName} Search Results

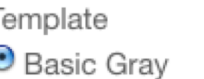

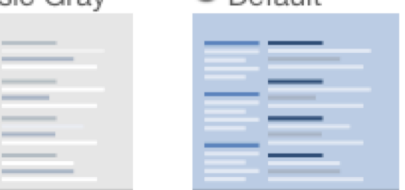

 $O$  Default

Enter HTML to customize the top of your search results page.

```
<style>
#wrapper { margin:0 auto; background:#fff; }
.no-border {border:none;}
.clear{clear:both;}
#container{background:#fff;}
.column {background: #fff; margin:.5em 0; width:160px; float:left; padding-
left:1.2em; border-left:1px solid #c4cec6;}
        .column dt{ font-weight:bold; padding-bottom:.3em;}
        .column dd{margin:0; padding:.2em 0;}
                                                                                     \frac{1}{\sqrt{2}}#footer { margin-left:200px; font-size:80%; background:#fff; }
        #footer p { padding-top:0: font-size:90%:}
```
Enter HTML to customize the bottom of your search results page.

## **Search.USA.gov Administration: Look and Feel**

#### **Account Settings**

Add new site

My account

Manage users

#footer { margin-left:200px; font-size:80%; background:#fff; } #footer p ( padding-top:0: font-size:90%:)

Enter HTML to customize the bottom of your search results page.

```
<div id="wrapper">
<div class="footer">
<div class="column no-border">
        <dl>
                <dt>NOAA Sites</dt>
                <dd><a href="http://www.noaa.gov" target=" blank">National
Oceanic and Atmospheric
                                 Administration</a></dd>
                <dd><a href="http://www.nesdis.noaa.gov/"
                                                                                    \frac{1}{1}target=" blank">National Environmental
                                 Satellite. Data &amp: Information
```
 $\overline{\mathbf{v}}$ 

Important note: You must click the Make Live button below to make any changes appear on your live website.

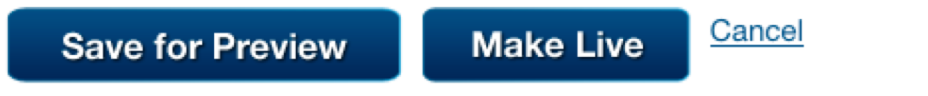

## **Search.USA.gov Administration: Preview**

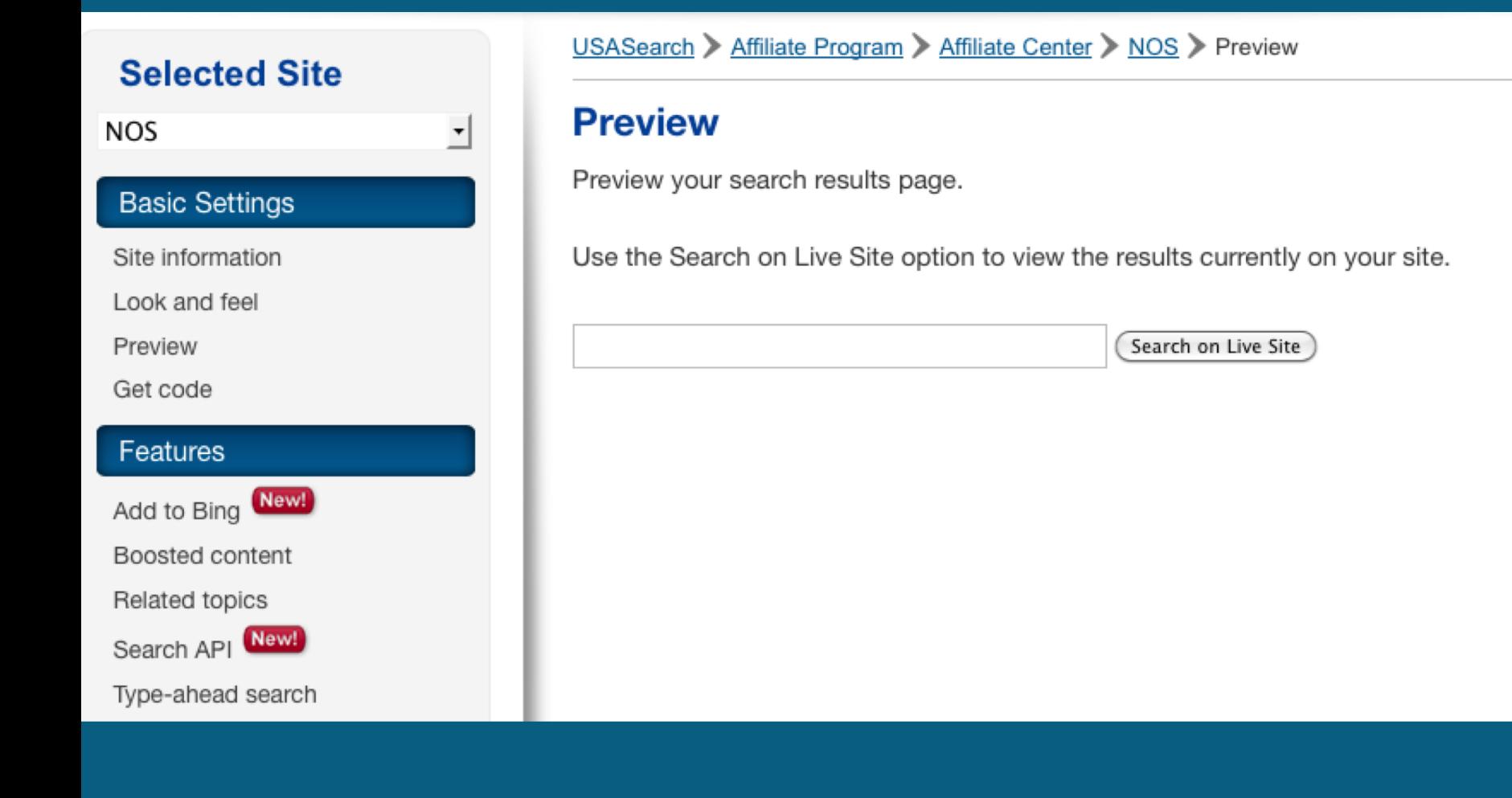

## **Search.USA.gov Administration: Get Code**

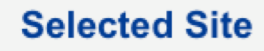

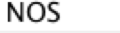

#### **Basic Settings**

Site information

Look and feel

Preview

Get code

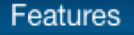

Add to Bing New!

Boosted content

Related topics

Search API New!

Type-ahead search

#### **Site Analytics**

Query logs

Monthly reports

**Account Settings** 

USASearch > Affiliate Program > Affiliate Center > NOS > Get Code

#### **Get Code**

 $\vert \cdot \vert$ 

The following is the HTML code for your search box form. Copy and paste this code into your page(s) where the search box should appear.

#### Code for English-language sites

```
<form method="get" action="http://search.usa.gov
/search"> <input type="hidden" name="affiliate"
value="oceanservice.noaa.gov" /> <label for="query-
field">Enter Search Term(s): </label> <input
type="text" name="query" id="query-field"
autocomplete="off" class="usagov-search-autocomplete
ui-autocomplete-input ui-corner-all"/> <input
type="submit" value="Search" /></form>
```
Do you want to have Type-ahead Search box on your home page and/or in your banner? Read our detailed instructions, How To Implement Type-ahead Search

#### Code for Spanish-language sites

Use the same code as shown above for English-language sites. Add one additional line to specify Spanish localization.

<input type="hidden" value="es" name="locale" />

## **Search.USA.gov Administration: Add to Bing**

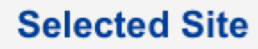

⊻

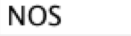

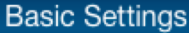

Site information

Look and feel

Preview

Get code

#### Features

Add to Bing New!

Boosted content

Related topics

Search API New!

Type-ahead search

**Site Analytics** 

Query logs

#### USASearch > Affiliate Program > Affiliate Center > NOS > Add to Bing

#### **Add to Bing™**

Are a few new, modified, or moved pages on your site not showing up in the Bing™ index? Use our Add to Bing™ feature to include them in their index within 24 hours.

You can add up to 100 pages (URLs) per day.

Single URL | Bulk Upload | Status

#### Single URL

**Submit** 

(for example, http://www.sample.gov/folder/mypage.html)

#### **Bulk Upload**

To upload a list of URLs to be crawled by Bing™, follow these instructions:

- Create a new text file following same format as the sample below.
- Save the file as filename.txt on your computer; you can name the file whatever you like, as long as it's plain text.
- Do not use Microsoft Word files, or any other file type, except

**Status** Uncrawled URLs (0) **URL Previously Refreshed URLs URL Crawled At**  Learn more about our Add to Bing™ feature by going to our new section in the Help Desk

Not sure what the URLs are for your new or modified pages? Email us at USASearch@gsa.gov and we can help you identify specific URLs that have recently changed on your site.

Please note that you still need to register with Bing™ webmaster tools to have your site, and sitemap, indexed by Bing™. Register for Bing webmaster tools.

Another Way to Highlight Content Boosted Content -- Display specific pages above the main search results.

### **Search.USA.gov Administration: Boosted Content**

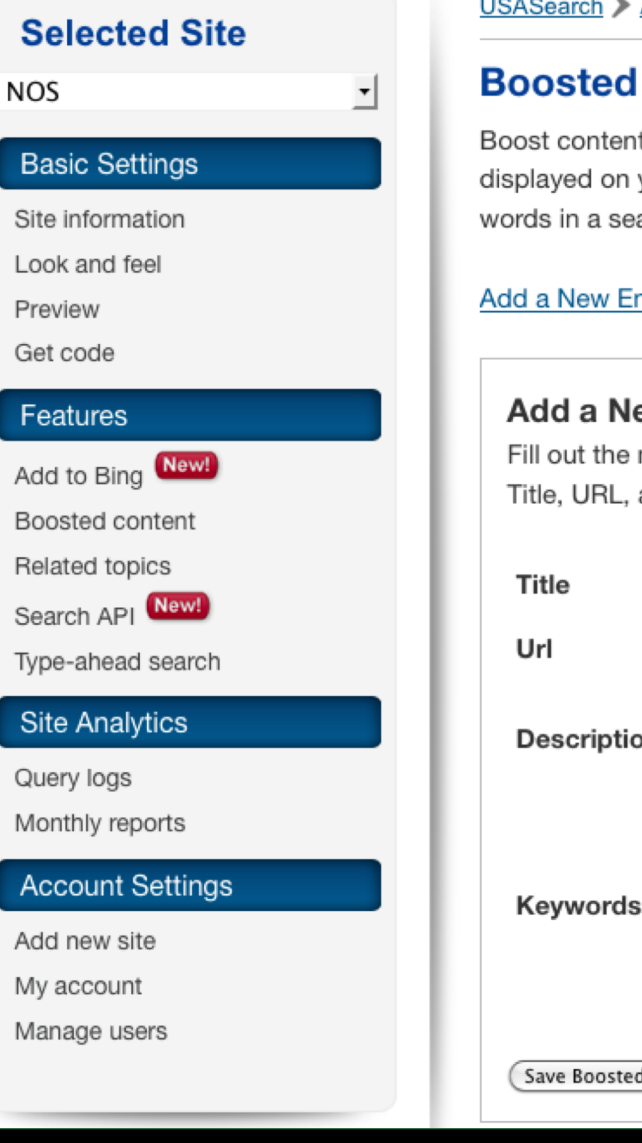

USASearch > Affiliate Program > Affiliate Center > NOS > Boosted Content

#### **Boosted Content**

Boost content to make specific pages appear above the main search results displayed on your pages. Boosted Content appears above other pages whenever words in a searcher's query match text in the page's title, URL, or description.

Add a New Entry | Edit / Delete Current Entries | **Bulk Upload** 

#### **Add a New Entry**

Fill out the metadata fields below to add a page as boosted content. Title, URL, and description are required fields.

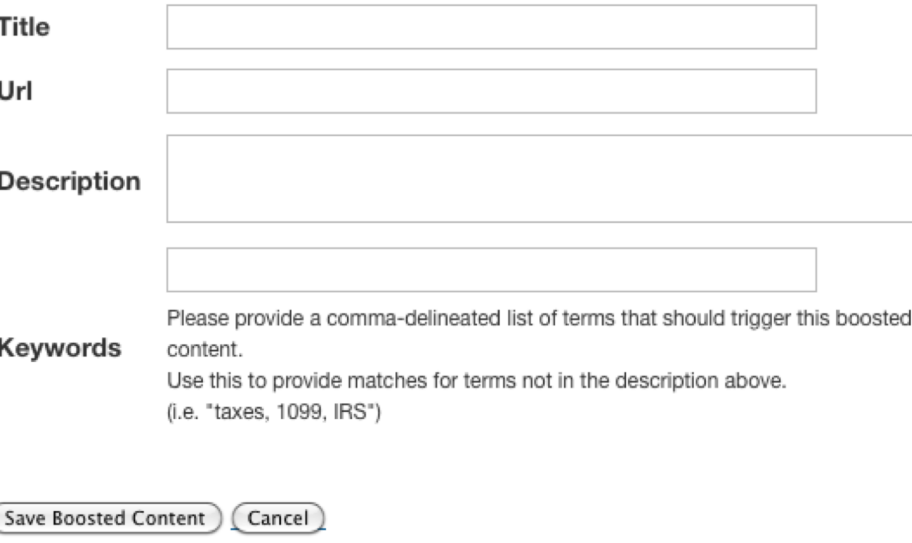

#### **Another Way to Highlight Sites**

Add to Bing  $<sup>TM</sup>$  - Identify</sup> new, modified, or moved pages for Bing to crawl and index.

### Search.USA.gov Administration: Boosted Content

#### Edit / Delete Current Boosted Entries

Delete All

Affiliate NOS has 20 Boosted Content entries.

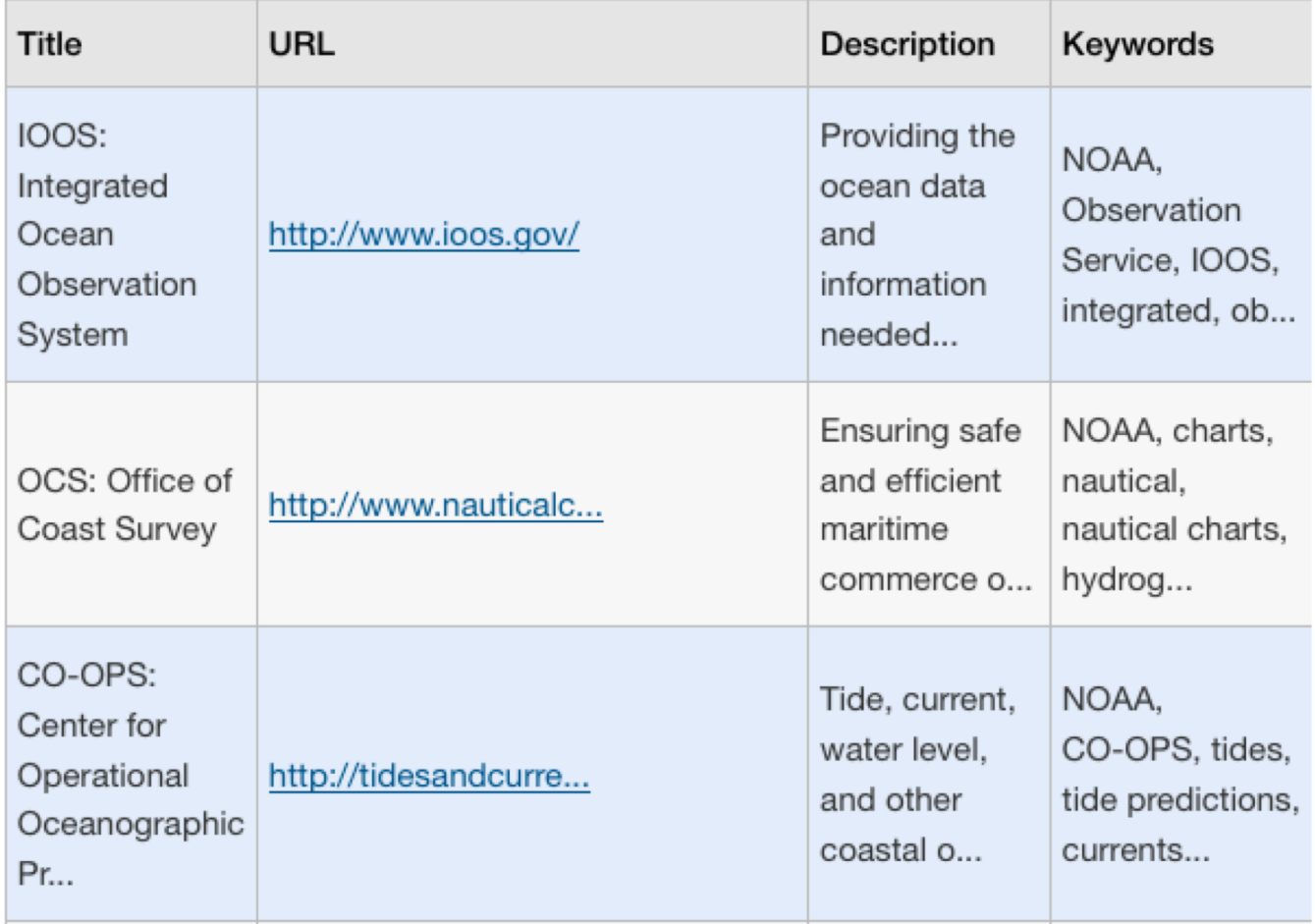

C O A S T E C O N H E A L T H Y  $S$ H E A L T H Y M  $E S$ N  $\mathbf{o}$  $S :$ 

### **Search.USA.gov Administration: Boosted Content View**

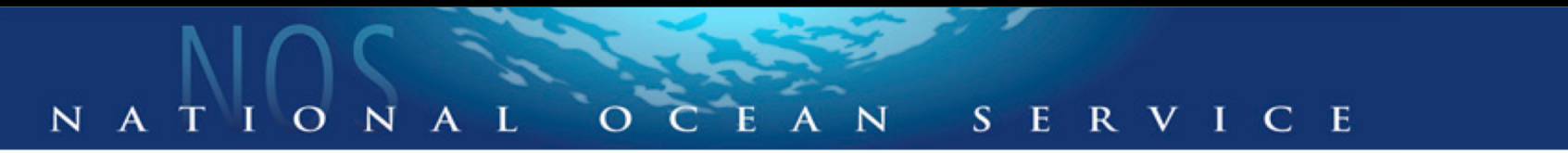

#### Limit search to oceanservice.noaa.gov | Search all NOAA sites

You are now searching across all National Ocean Service websites

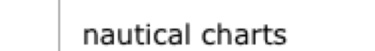

nautical charts

#### **Related Topics**

- Hydrography
- National Ocean Service
- National Oceanic and Atmospheric Administration
- Navigation
- Physical Geography

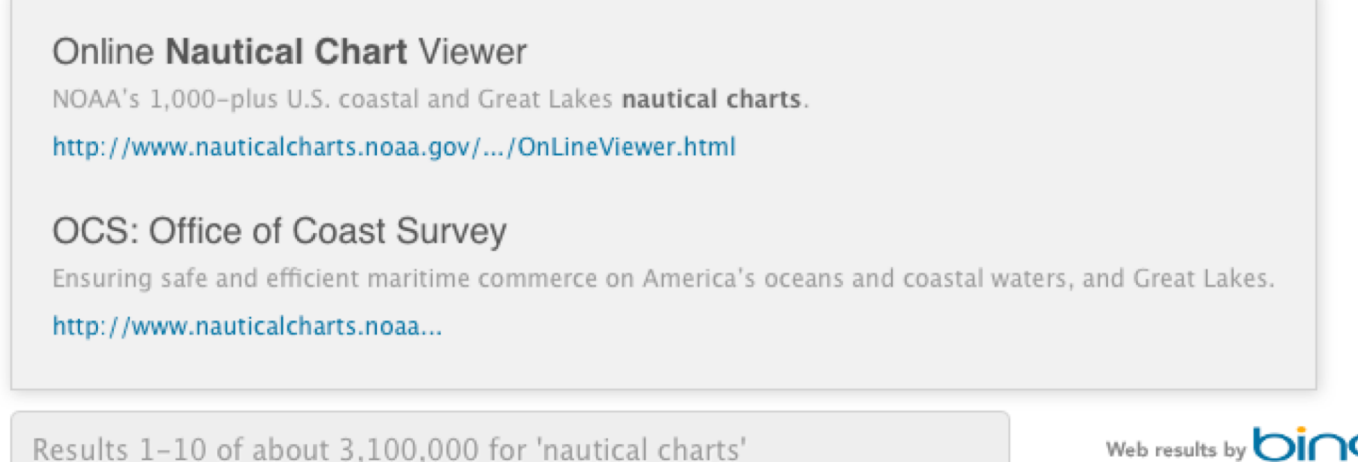

Search

**Advanced Search** 

### **Search.USA.gov Administration: Related Topics**

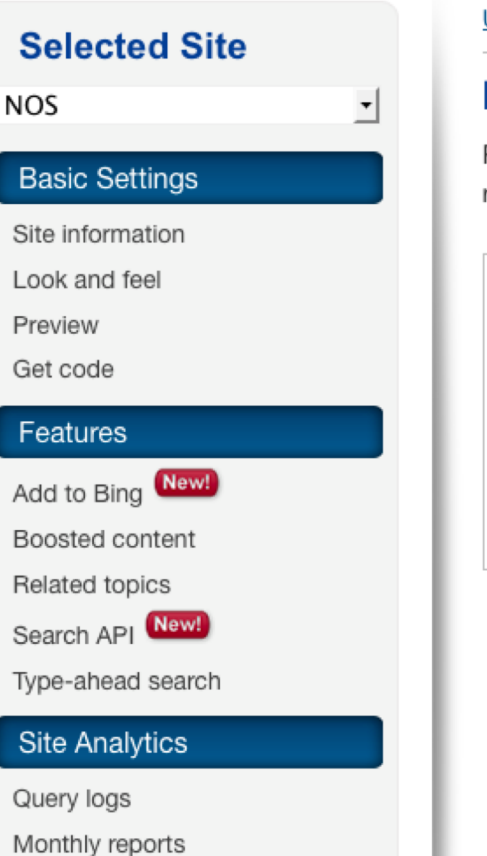

USASearch > Affiliate Program > Affiliate Center > NOS > Related Topics

#### **Related Topics**

Related Topics display up to five searches related to your customers' original search in the left sidebar of your search results page.

#### **Preferences**

- ⊙ Display related topics based on your site's search analytics
- ◯ Display related topics based on Search.USA.gov's government-wide search analytics
- $\bigcirc$  Don't display related topics

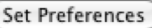

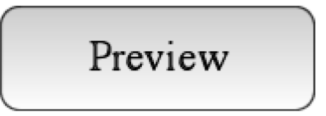

### **Search.USA.gov Administration: Search Application Programming Interface**

USASearch > APIs & Web Services > Search API

#### **Search Data API**

USASearch's Search Recall Data API returns search results, in json format, along with sections for summary stats, boosted

sites, spelling suggestions, and related searches.

Your API Key: 63e087388ecb4c7d41c5be3e822468a3

The API has two important features of note, both of which are intended to minimize customers' need to input complex queries while maximizing the recall of search results. First, the API searches all the fields in the database (the full text of the record). Second, the API stems (or performs prefix search) customers' search terms (for example, allergic and allergy retrieve the same search results).

#### URL Example for Affiliate oceanservice.noaa.gov:

http://search.usa.gov/api/search?affiliate=oceanservice.noaa.gov&api\_key=63e087388ecb4c7d41c5be3e822468a3& format=json&query=water&page=3

#### **Base URL:**

http://search.usa.gov/api/search

#### Format:

JSON is currently the only response format.

#### **Selected Site**

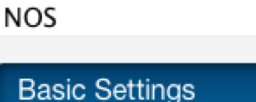

#### Site information

Look and feel

Preview

Get code

#### Features

Add to Bing New!

Boosted content

Related topics

New! Search API

Type-ahead search

#### **Site Analytics**

Query logs

Monthly reports

### **Search.USA.gov Administration: Type-ahead Search**

#### **Selected Site** ⊣ NOS **Basic Settings** Site information Look and feel Preview Get code Features Add to Bing New! Boosted content Related topics Search API New! Type-ahead search **Site Analytics** Query logs Monthly reports **Account Settings**

N  $\mathbf{o}$  USASearch > Affiliate Program > Affiliate Center > NOS > Type-ahead Search

#### **Type-ahead Search**

Enable type-ahead search to provide your customers with suggestions as they type their search in your site's search box.

Add a New Entry | Preferences Preview **Current Entries Bulk Upload** 

#### **Preferences**

- ⊙ Enable type-ahead search based on your site's search analytics
- Enable type-ahead search based on Search.USA.gov's
- government-wide search analytics
- ◯ Disable type-ahead search

#### Set Preferences

#### **Preview**

#### **Add a New Entry**

Phrase

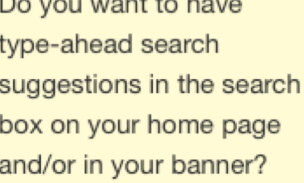

Read our detailed instructions: How To Implement Type-ahead Search

H E A L T H Y C O A S T S H E A L T E C O N O M S  $H$ 

Add

### **Search.USA.gov Administration: Type-ahead Search: How To**

#### How To Implement Type Ahead Search

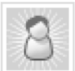

Search.USA.gov posted this on Jul-20 2010 12:08

The Search.USA.gov team is happy to offer Type Ahead Search to all affiliates. Type Ahead Search is fast becoming a best practice on web sites, and we have made this technology available to every affiliate.

You may get Type Ahead Search up and running by following these instructions.

1. Include the following in the HEAD section of your HTML page:

<script src="http://search.usa.gov/javascripts/jquery/jquery.min.js" type="text/javascript"></script> <script src="http://search.usa.gov/javascripts/jquery/jquery.bgiframe.min.js" type="text/javascript"></script> <script src="http://search.usa.gov/javascripts/jquery/jquery.autocomplete.min.js" type="text/javascript"></script <script src="http://search.usa.qov/javascripts/sayt.js" type="text/javascript"></script> <link href="http://search.usa.gov/stylesheets/compiled/sayt.css" type="text/css" rel="stylesheet">

2. Modify your form so that the class of the text box that inputs the query is "usagov-search-autocomplete".

<input class="usagov-search-autocomplete" type="text" name="guery" autocomplete="off"/>

Your form should look something like this. (If you have not updated your form action to search.usa.gov, please do so):

```
<form method="get" action="http://search.usa.gov/search">
<input type="hidden" name="affiliate" value="YOUR AFFILIATE NAME">
<label for="query-field">Enter Search Term(s): </label>
<input class="usaqov-search-autocomplete" type="text" name="query" autocomplete="off"/>
<input type="submit" value="Search" />
\langle/form>
```
3. You may also narrow your SAYT selections based on what previous users have entered. This will allow you to show subject specific queries versus the broader word topics on Search.USA.gov. If you would like to narrow your queries, here are the steps:

### **Search.USA.gov Administration: Type-ahead Search: What it looks like**

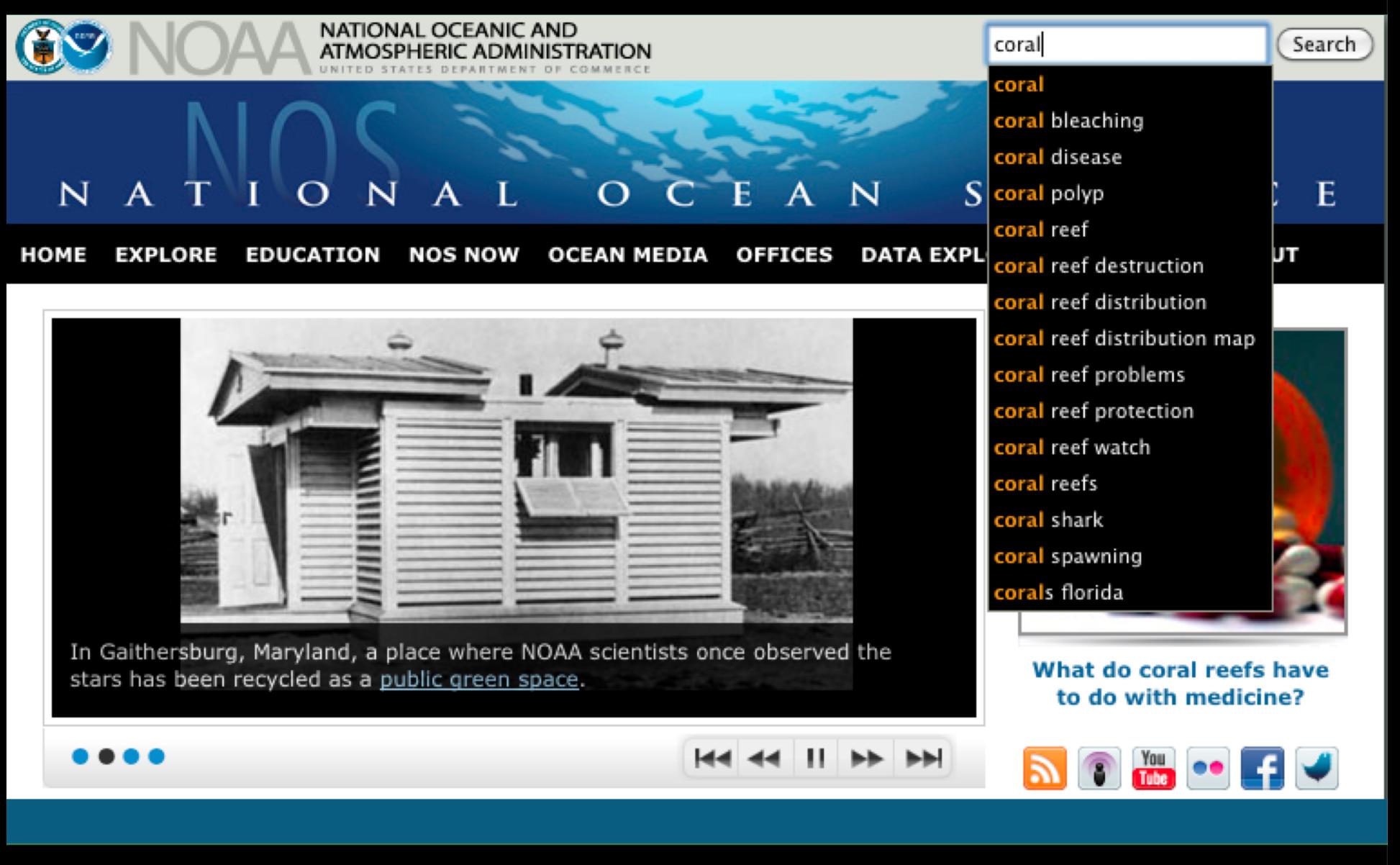

### **Search.USA.gov Administration: Site Analytics: Query Logs**

#### USASearch > Affiliate Program > Affiliate Center > NOS > Query Analytics **Selected Site Query Logs for NOS** ⊣ **NOS Basic Settings** Search for query term from Site information to June 13, 2011 夁 May 14, 2011 Search Look and feel Preview Get code Change Date Data for June 13, 2011 Features New! Add to Bing **Most Frequent Queries** Show 10 results  $\overline{\mathbf{v}}$ Boosted content Previous Day Frequency Previous 7 Previous 30 Query Frequency Frequency Query Related topics Query 1. japan $\mathbb{R}^n$ 2 Davs Davs Search API New! 2. gulf stream current  $\varepsilon$ 2 1. weather  $\mathbb{E}$  $12$ 1. tides  $\varepsilon$ 29 Type-ahead search 3. charts  $\mathbb{R}^n$  $\overline{2}$ 2. charts  $\mathbb{R}^n$ 6 2. estuaries  $\mathbb{R}^2$ 23 3. national oceanic and 4. garbage patch of  $\overline{2}$  $21$ **Site Analytics** 5. what is ecosystem of  $\mathfrak{p}$ atmospheric 4 20 Query logs administration at 20 6. el ninho ⊠ 1 5. charts ⊠ 7. fukushima a 4. tsunami a 19 Monthly reports 4 6. currents  $\mathbb{Z}$ 5. tides 7. tsunami a  $14$ 8. gnome of **Account Settings** 9. high/low tide of 6. deepwater horizon at 8. national oceanic and 10. mike aslaksen at 7. nautical charts of Add new site 1. 3 atmospheric 11 8. organization chart at administration of 3 My account 9. climate zones of 9. coral reefs of  $10$ 3 Manage users 10. great pacific 10. atlantic hurricane  $10$ garbage patch of season a

E  $H$ COASTS.  $H$  E  $\circ$ N  $\mathbf{o}$ S  $H$  $\overline{A}$  $Y$  $\overline{A}$ Η Y  $\subset$  $\circ$ N M E

### **Search.USA.gov Administration: Site Analytics: Monthly Reports**

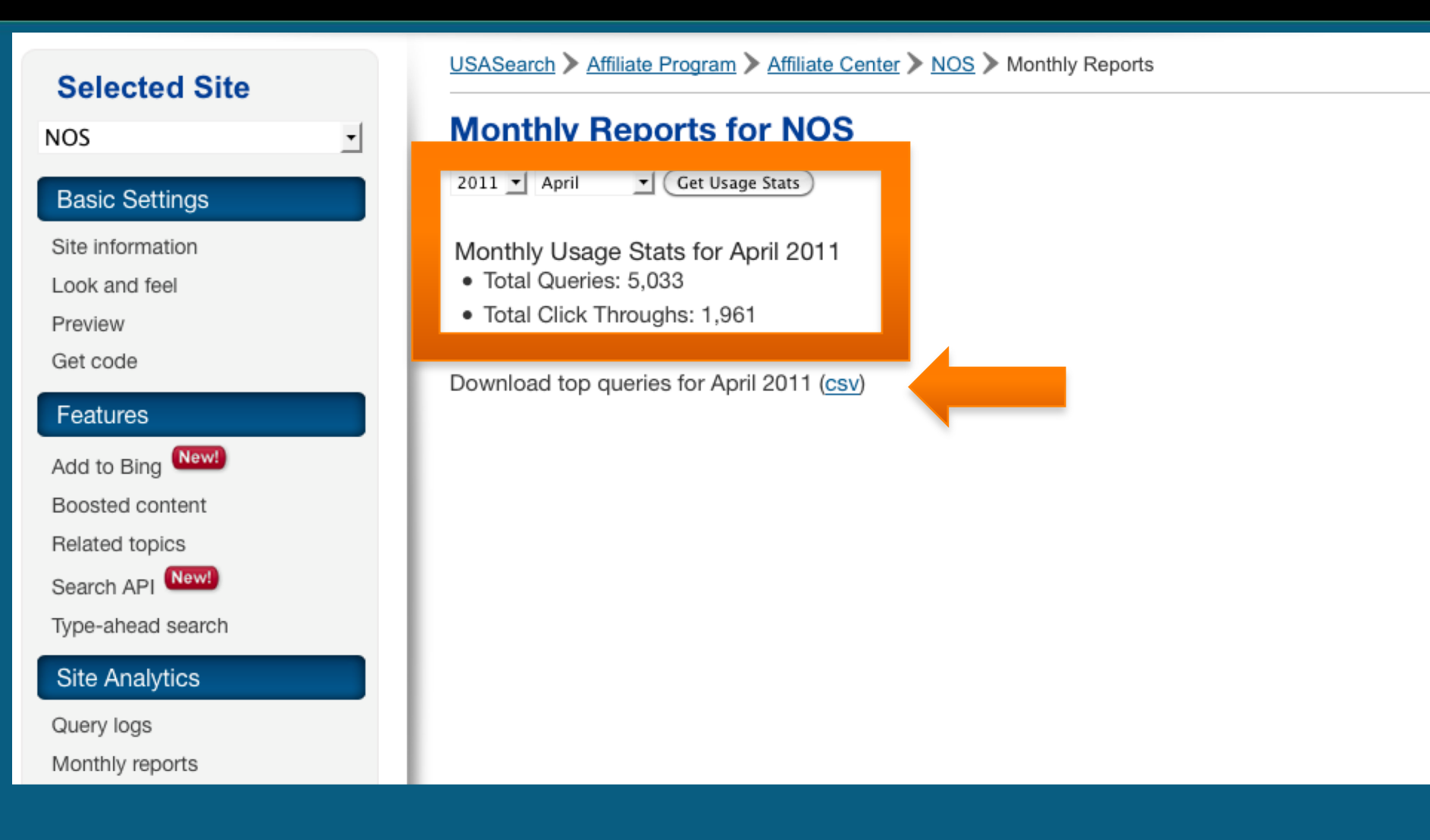

COASTS,

H E A L T H Y

E C O N O M I E S

H E A L T H Y

Z  $\mathbf{o}$ S

### **Search.USA.gov Administration: Site Analytics: CSV Version**

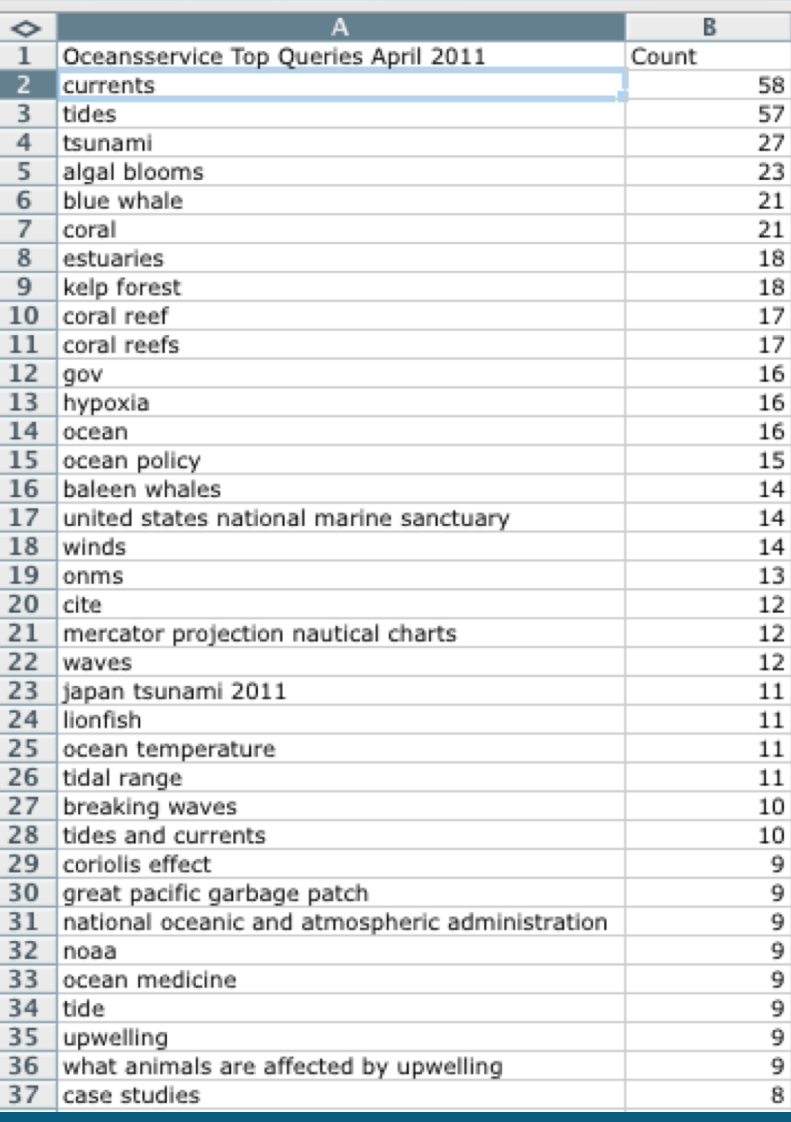

## **Search.USA.gov Administration: Add New Site**

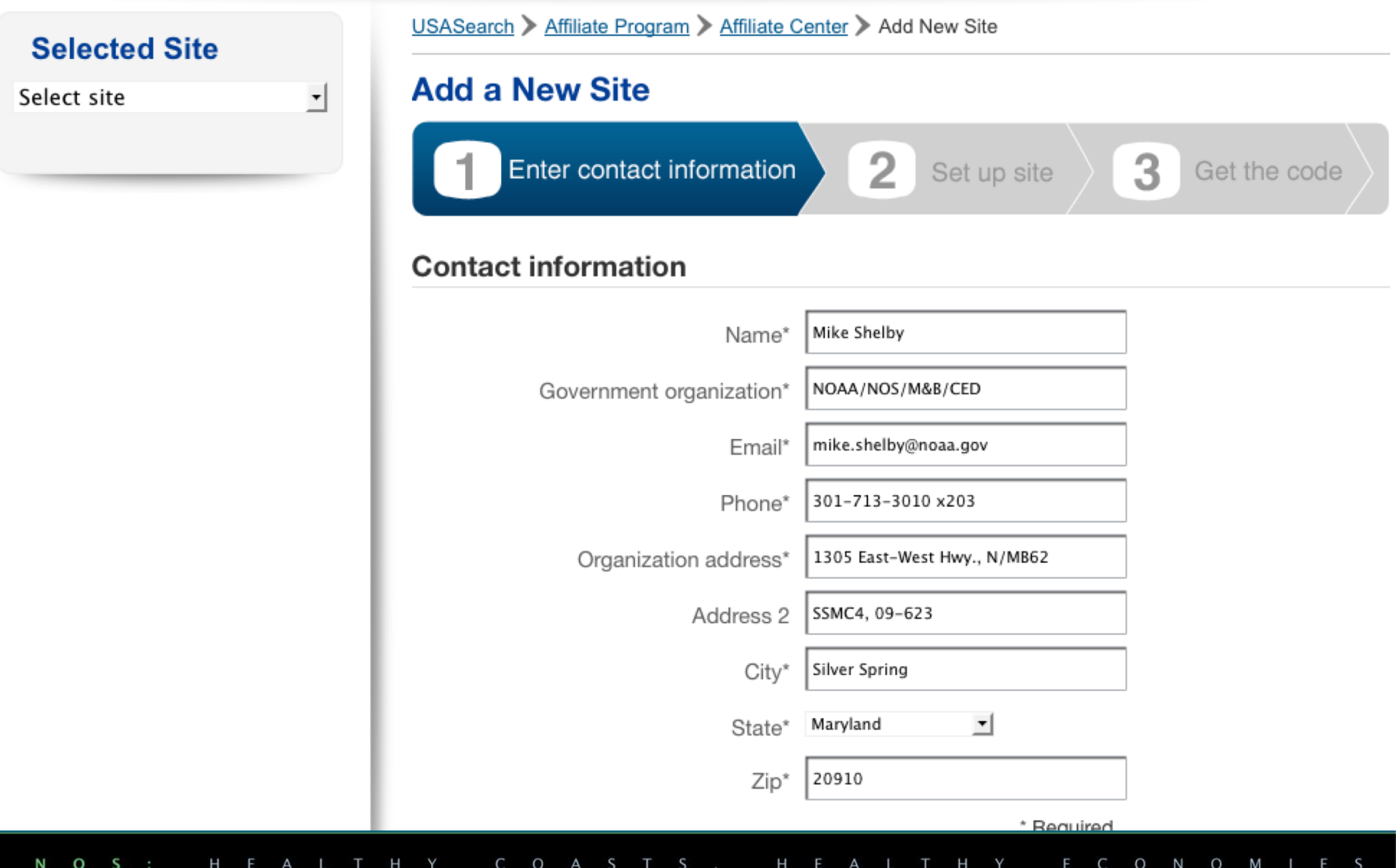

## **Search.USA.gov Administration: My Account**

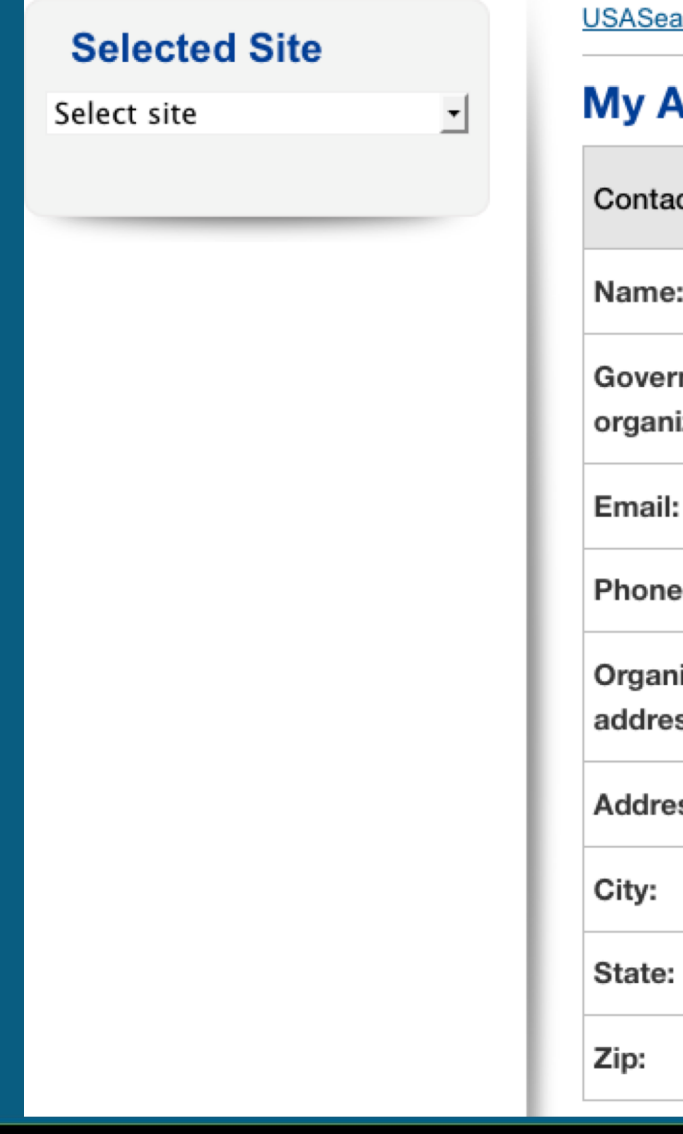

USASearch > My Account

#### **My Account**

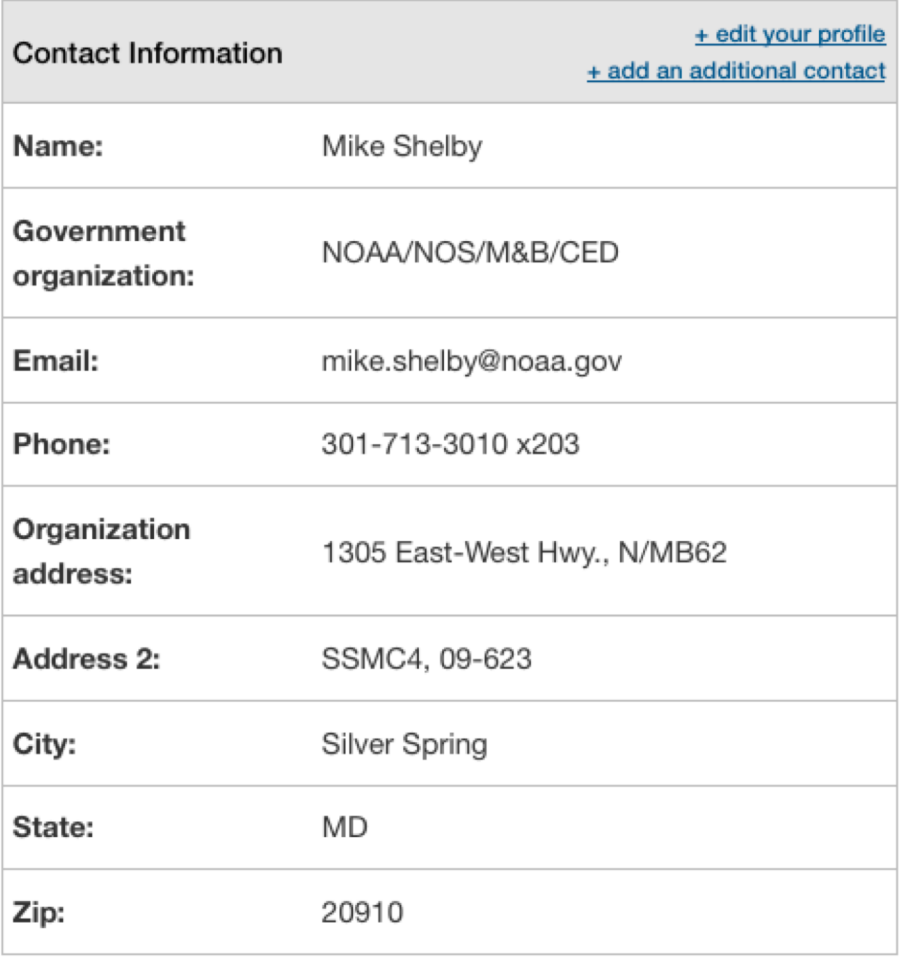

C O A S T S H E A L T H Y E C O N O M I E S H E A L T H Y N  $\mathbf{o}$ S

## **Search.USA.gov Administration: Manage Users**

#### **Selected Site NOS** ᆀ **Basic Settings** Site information Look and feel Preview Get code Features Add to Bing New! Boosted content Related topics Search API New! Type-ahead search **Site Analytics**

#### USASearch > Affiliate Program > Affiliate Center > NOS > Manage Users

#### **Manage Users**

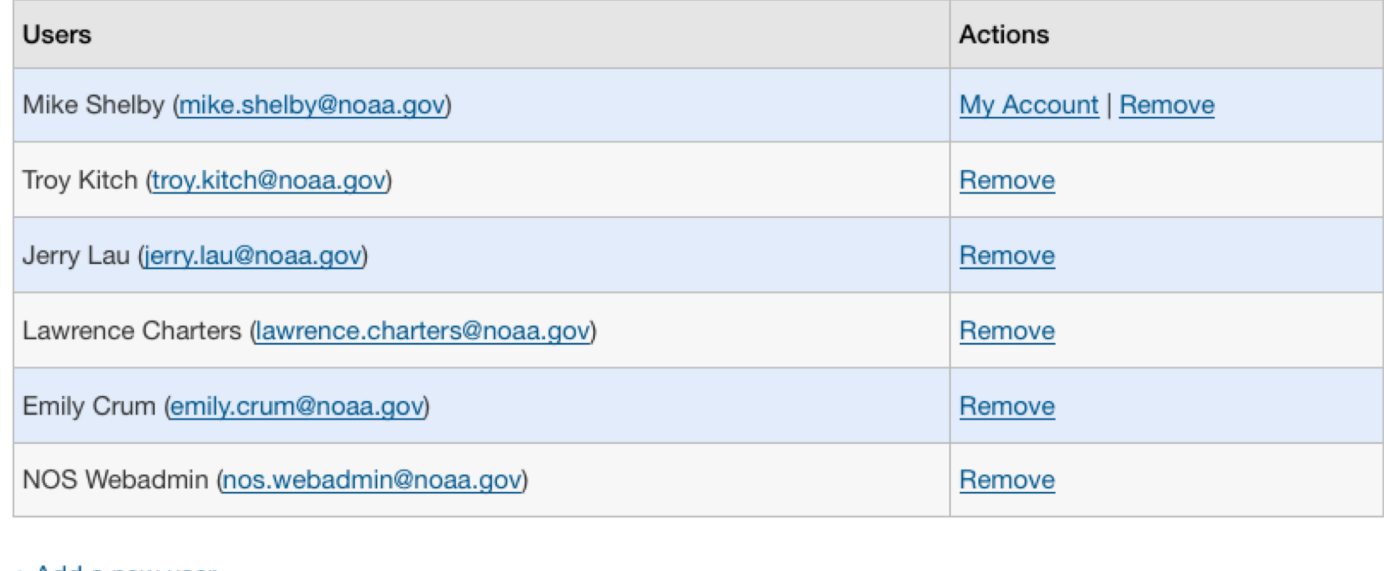

#### + Add a new user

H E A L T H Y COASTS, H E A L T H Y E C O N O M I E S N  $O_S$ :